## **PETUNJUK PENGGUNAAN**

# **APLIKASI E-MAWASPNBP**

### HTTP://E-MAWASPNBP.KEMENKEU.GO.ID

### **USER/PENGGUNA**

### **(APIP KEMENTERIAN/LEMBAGA)**

**INSPEKTORAT V INSPEKTORAT JENDERAL KEMENTERIAN KEUANGAN**

#### Daftar Isi

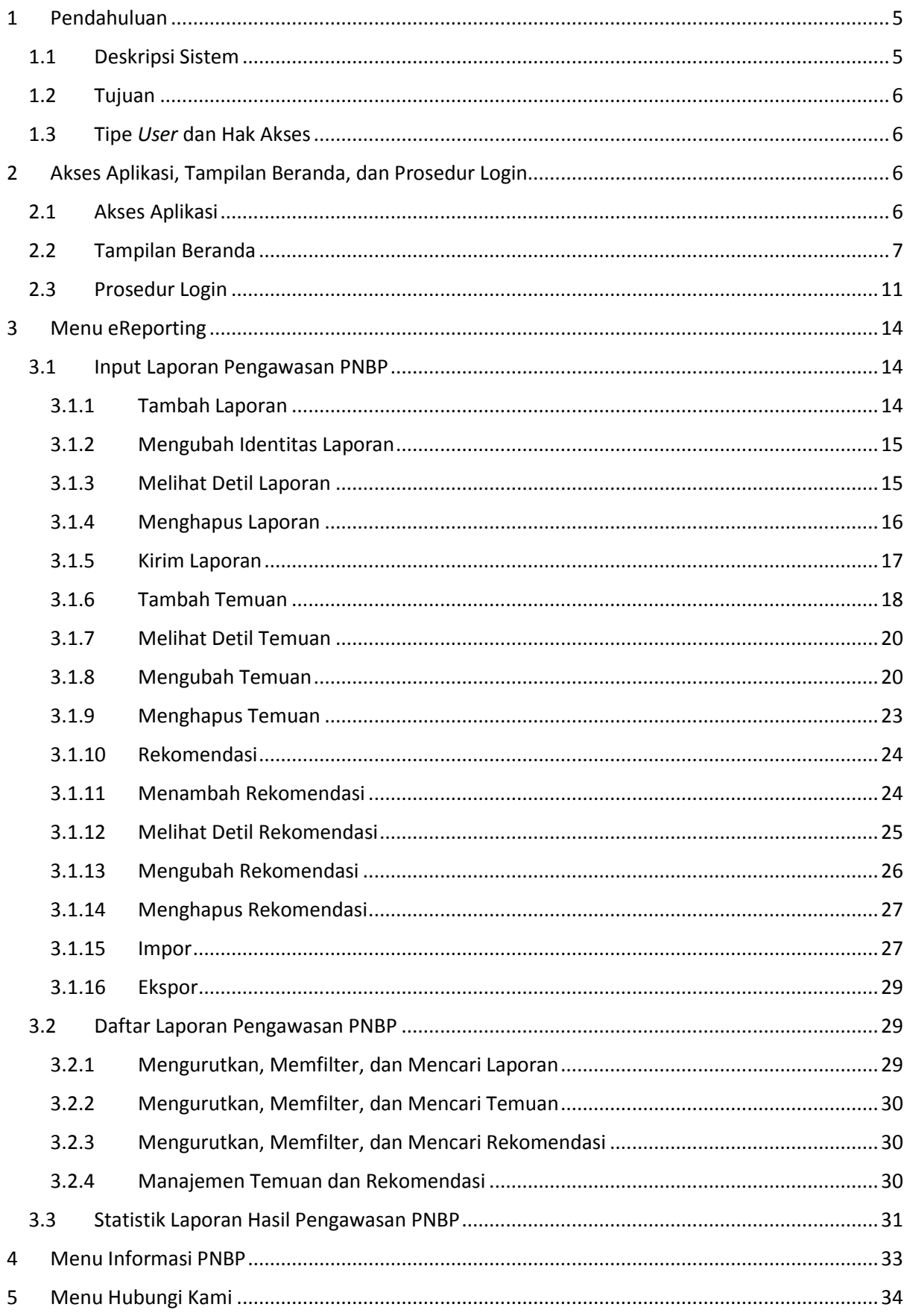

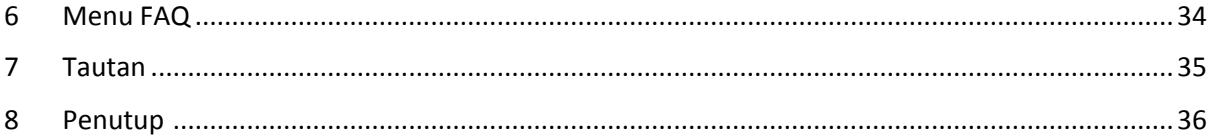

#### **Daftar Gambar**

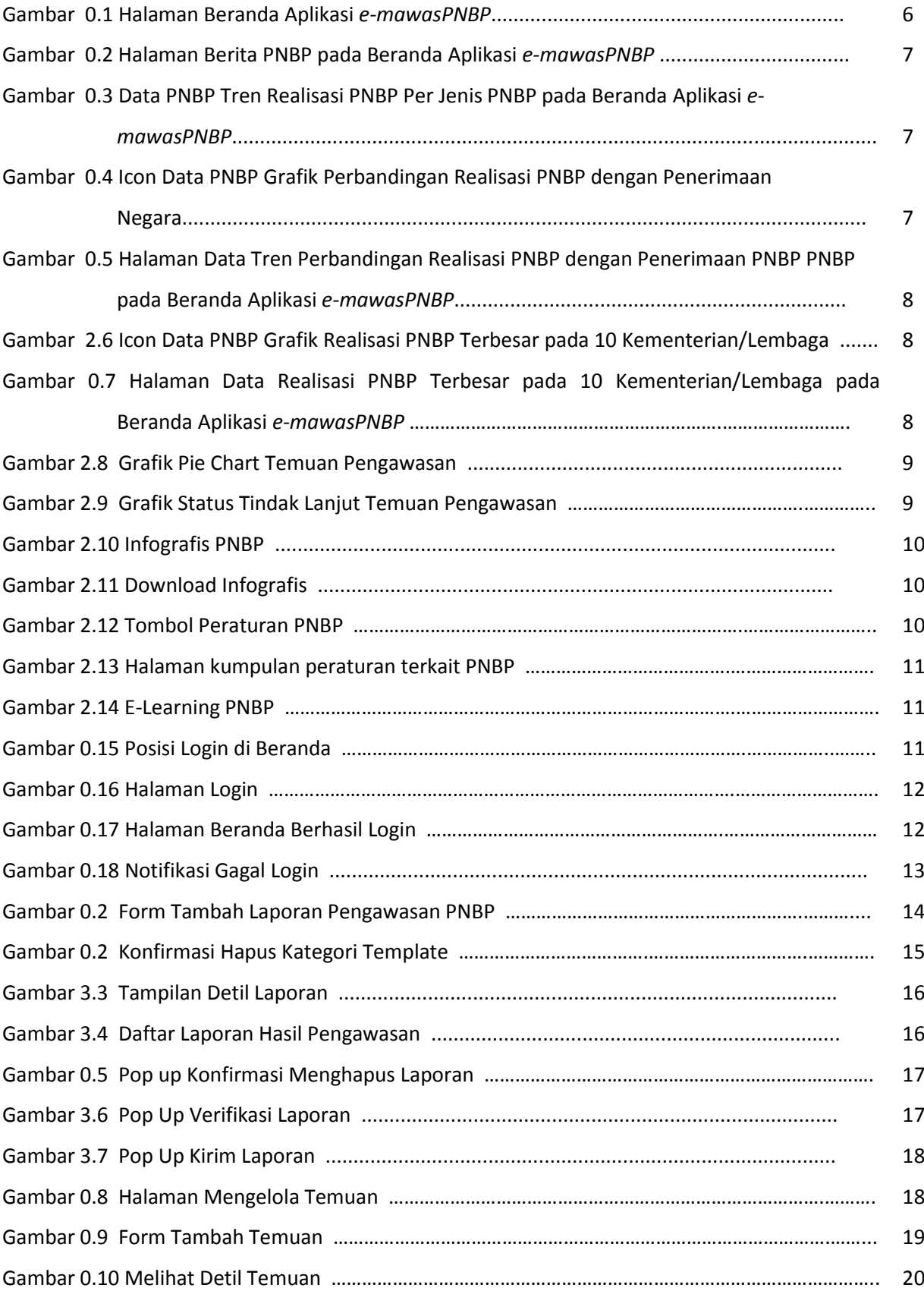

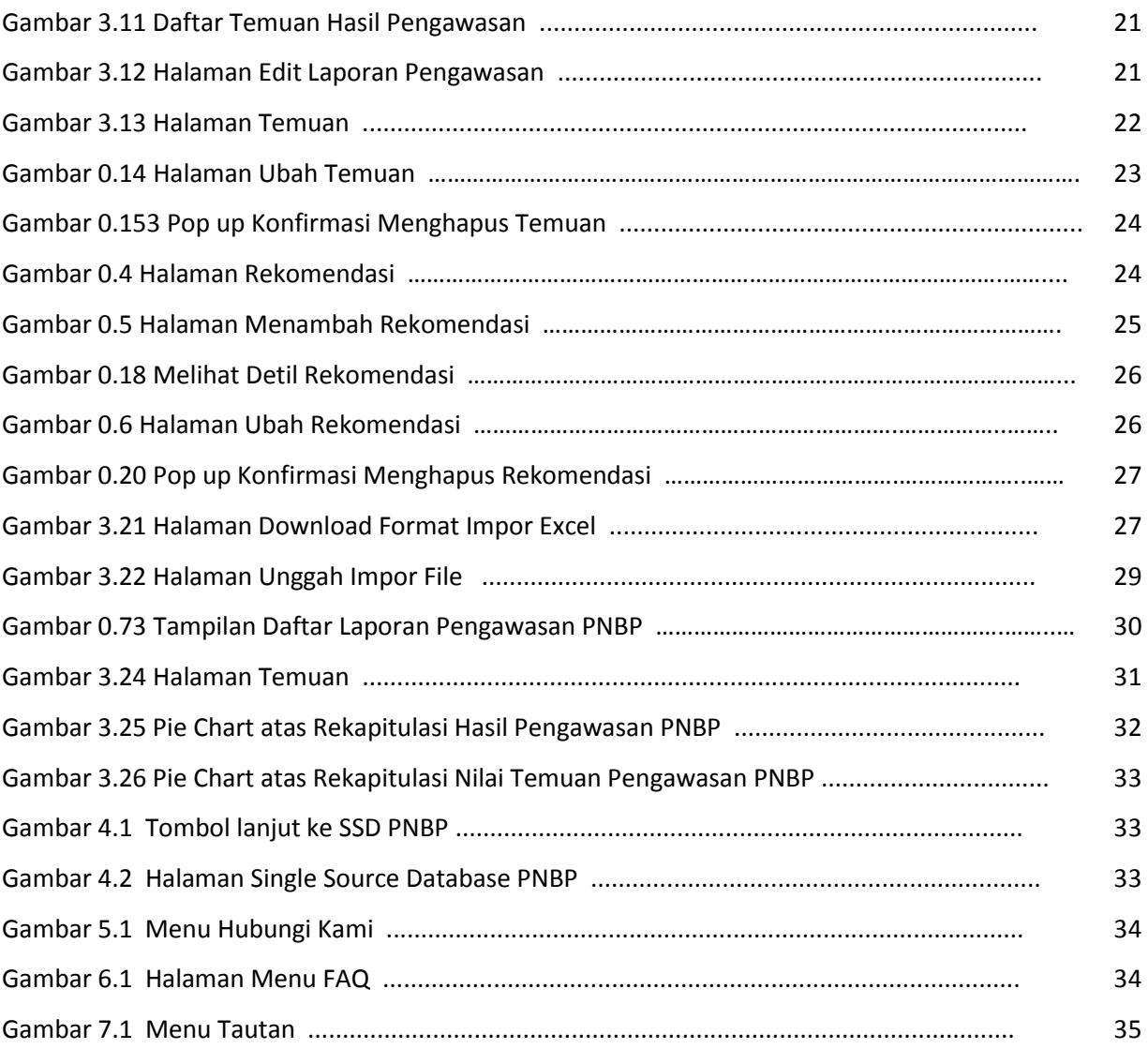

#### <span id="page-5-1"></span><span id="page-5-0"></span>**1 Pendahuluan**

#### **1.1 Deskripsi Sistem**

Aplikasi *e-mawasPNBP* yang beralamat di *http://e-mawaspnbp.kemenkeu.go.id* adalah media komunikasi dan informasi berbasis *web* yang dikembangkan oleh Kementerian Keuangan selaku pengelola fiskal dengan tujuan untuk mendukung pelaksanaan tugas pengawasan pengelolaan PNBP yang dilakukan oleh Aparat Pengawasan Intern Pemerintah Kementerian/Lembaga (APIP K/L) sesuai amanah Pasal 45 Undang-Undang Nomor 9 Tahun 2018 tentang PNBP dan Instruksi Presiden Nomor 4 Tahun 2018 tentang Peningkatan Pengawasan Penerimaan Pajak Atas Belanja Pemerintah dan Penerimaan Negara Bukan Pajak, dengan harapan nantinya APIP K/L dapat mengawasi pengelolaan PNBP serta memberikan kontribusi secara tidak langsung terhadap optimalisasi PNBP.

Salah satu menu utama dalam Aplikasi *e-mawasPNBP* adalah menu ''*eReporting''*, yaitu menu untuk mempermudah pengguna atau APIP K/L dalam mengelola dan melaporkan hasil pengawasan PNBP Kementerian/Lembaga masing-masing kepada Menteri Keuangan selaku pengelola fiskal.

Selain itu juga terdapat menu "Informasi PNBP", yaitu menu yang langsung menghubungkan Aplikasi *e-mawasPNBP* dengan aplikasi *Single Source Database (SSD)* PNBP milik Direktorat Jenderal Anggaran secara *Single Sign on (SSO).* Melalui menu Informasi PNBP, APIP K/L dapat melihat secara realtime data realisasi PNBP K/L masing-masing berdasarkan akun, wilayah, maupun satker dengan sumber data SSD PNBP yang berasal dari Aplikasi SIMPONI dan aplikasi SPAN.

Menu selanjutnya yaitu ''*Helpdesk''*, yaitu menu yang dikembangkan sebagai sarana komunikasi antara APIP K/L dengan Kementerian Keuangan untuk berkonsultasi mengenai pengawasan PNBP. Selain itu, terdapat pula menu ''Beranda'' yang berisi data-data umum terkait PNBP.

Aplikasi *e-mawasPNBP* dapat diakses menggunakan internet, sehingga Auditor dapat mengakses dari manapun dan kapanpun.

Tujuan dari Aplikasi *e-mawasPNBP* dari sisi APIP, diantaranya :

- Memudahkan dalam melaporkan dan mengelola hasil pengawasan,
- Memberikan informasi kepada APIP terkait realisasi PNBP sesuai dengan K/L kewenangannya,
- Dapat digunakan sebagai sarana pemantauan tindak lanjut hasil pengawasan,
- Media komunikasi antar APIP sehingga dapat meningkatkan kompetensi auditor.

Di samping itu, tujuan dari Aplikasi *e-mawasPNBP* dari sisi Kementerian Keuangan, yakni :

- Memungkinkan analisis dan evaluasi hasil pengawasan APIP K/L sebagai dasar perumusan kebijakan,
- Memudahkan dalam rekapitulasi dan pelaporan hasil pengawasan yang lebih luas

Dengan demikian, Aplikasi *e-mawasPNBP* secara sederhana dapat diartikan sebagai sebuah sistem yang memberikan kemudahan kepada para penggunanya dalam mengelola hasil pengawasan PNBP dan sarana komunikasi antara APIP K/L, serta sumber informasi untuk evaluasi kebijakan terkait PNBP.

#### <span id="page-6-0"></span>**1.2 Tujuan**

Dokumen ini dibuat dengan tujuan untuk menjadi petunjuk dalam mengoperasikan Aplikasi *e-mawasPNBP* bagi pengguna. Diharapkan dengan adanya dokumen manual ini, pengguna dapat memahami fungsi dari tiap menu yang ada dalam aplikasi, sehingga bisa memberi kemudahan kepada pengguna dalam melakukan pengawasan.

#### <span id="page-6-1"></span>**1.3 Tipe** *User* **dan Hak Akses**

Aplikasi ini di kelompokkan dalam beberapa tipe *user* yang memiliki hak akses yang berbeda, yaitu:

- 1. Pengguna, dan
- *2. Administrator*

#### <span id="page-6-3"></span><span id="page-6-2"></span>**2 Akses Aplikasi, Tampilan Beranda, dan Prosedur Login**

#### **2.1 Akses Aplikasi**

Aplikasi *e-mawasPNBP* adalah aplikasi internet berbasis web sehingga untuk mengaksesnya dapat menggunakan jaringan di luar Kemenkeu dan browser tertentu. Pada dasarnya semua browser dapat digunakan, tetapi lebih baik jika menggunakan browser Google

Chrome<sup>o</sup>

Berikut adalah cara pengguna mengakses Aplikasi *e-mawasPNBP* :

- 1. Buka aplikasi *browser* (petunjuk penggunaan aplikasi ini menggunakan *browser* Google Chrome ).
- 2. Pada kolom *address* ketik *http://e-mawaspnbp.kemenkeu.go.id* lalu klik tombol *Enter*.
- 3. Setelah pengguna berhasil mengakses, aplikasi akan menampilkan halaman beranda dari Aplikasi *e-mawasPNBP* yang ditunjukkan pada [Gambar 2.1.](#page-6-4)

Jl. Dr.Wahidin Raya No 1 Jakarta 10710

<span id="page-6-4"></span>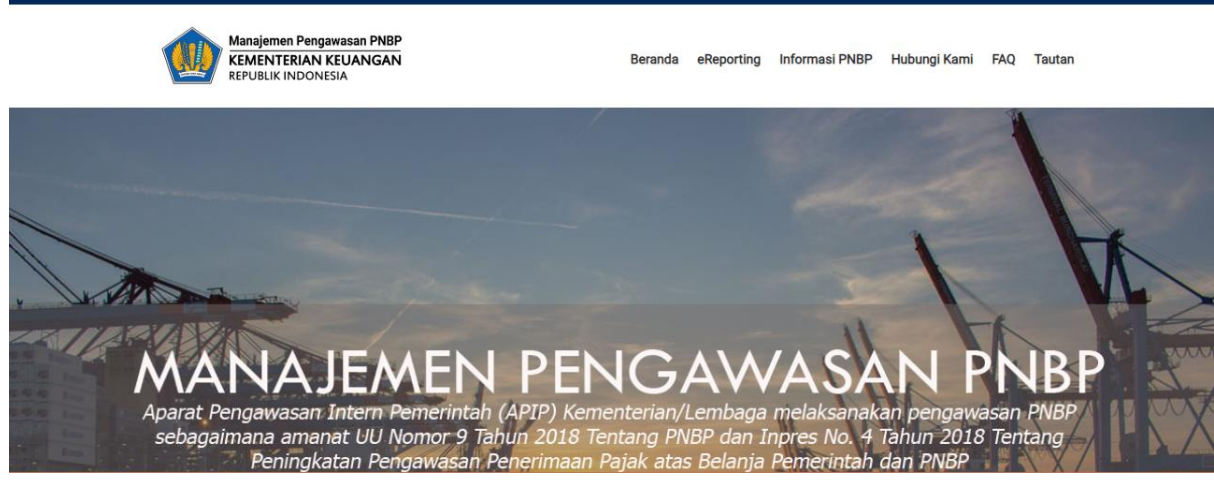

Gambar 2.1 Halaman Beranda Aplikasi *e-mawasPNBP*

#### <span id="page-7-0"></span>**2.2 Tampilan Beranda**

Beranda Aplikasi *e-mawasPNBP* menampilkan data sebagai berikut:

1) Berita terkait PNBP yang berasal dari sumber resmi dan dapat dipertanggungjawabkan, misalnya berita dari website Kementerian/Lembaga yang sudah *publish*.

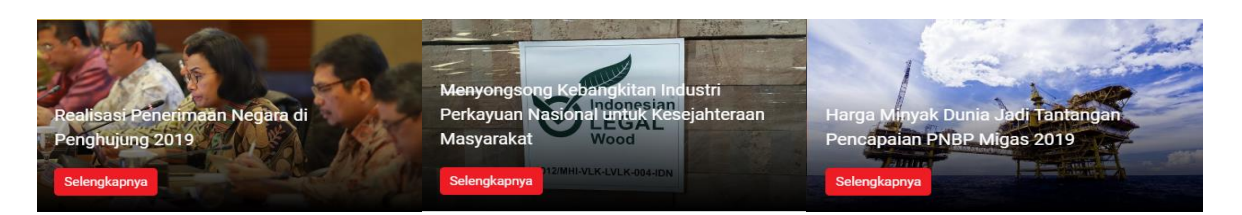

Gambar 2.2 Halaman Berita PNBP pada Beranda Aplikasi *e-mawasPNBP*

- 2) Grafik PNBP yang menyajikan antara lain:
	- a. Tren Realisasi PNBP per Jenis PNBP
		- Grafik Tren Realisasi PNBP Per Jenis PNBP selama 5 tahun terakhir (2014-2018) yang bersumber dari LKPP Audited dapat dilihat pada Beranda Aplikasi *emawasPNBP* seperti pada gambar di bawah ini.

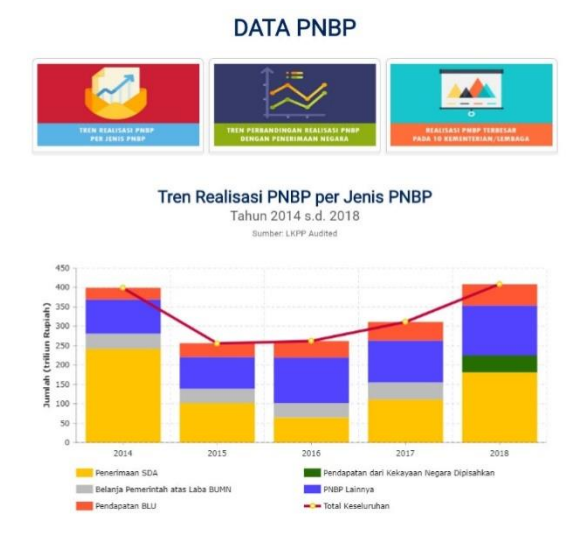

Gambar 2.3 Data PNBP Tren Realisasi PNBP Per Jenis PNBP pada Beranda Aplikasi *e-mawasPNBP*

b. Perbandingan Realisasi PNBP dengan Penerimaan Negara Grafik Tren Perbandingan Realisasi PNBP dengan Penerimaan Negara dapat dilihat selama 5 tahun terakhir (2014-2018) yang bersumber dari LKPP Audited dapat dilihat dengan cara meng*klik* grafik pada icon grafik seperti di bawah ini:

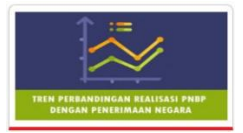

Gambar 2.4 Icon Data PNBP Grafik Perbandingan Realisasi PNBP dengan Penerimaan Negara

Selanjutnya akan muncul grafik Realisasi PNBP selama 5 tahun terakhir (2014- 2018) seperti pada gambar di bawah ini:

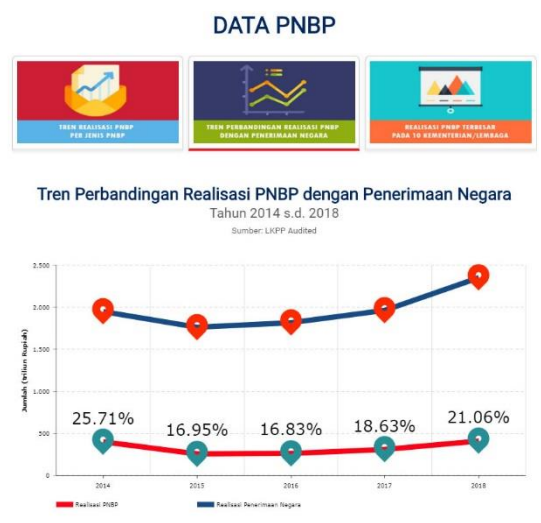

Gambar 2.5 Halaman Data Tren Perbandingan Realisasi PNBP dengan Penerimaan Negara pada Beranda Aplikasi *e-mawasPNBP*

c. Realisasi PNBP Terbesar pada 10 Kementerian/Lembaga

Grafik Realisasi PNBP Terbesar pada 10 Kementerian/Lembaga yang bersumber dari Aplikasi SIMPONI dapat dilihat dengan cara meng*klik* grafik pada icon grafik seperti di bawah ini:

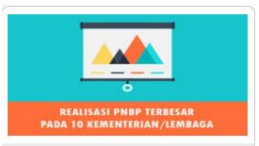

Gambar 2.6 Icon Data PNBP Grafik Realisasi PNBP Terbesar pada 10 Kementerian/Lembaga

Selanjutnya akan muncul Grafik Realisasi PNBP Terbesar pada 10 Kementerian/Lembaga seperti pada gambar di bawah ini:

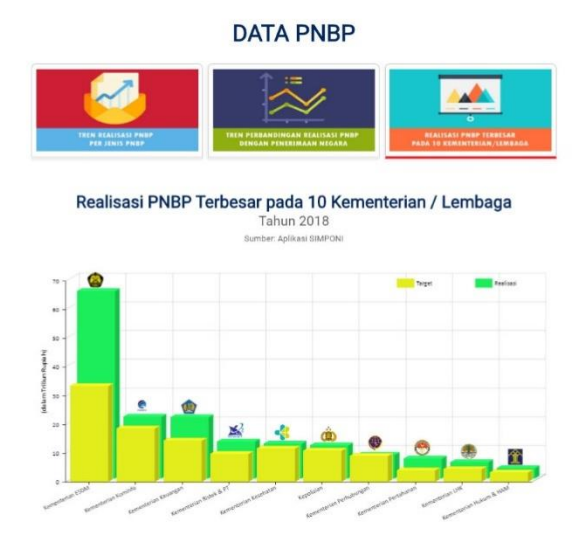

Gambar 2.7 Halaman Data Realisasi PNBP Terbesar pada 10 Kementerian/Lembaga pada Beranda Aplikasi *e-mawasPNBP*

#### 1) Grafik *Pie Chart* Hasil Pengawasan PNBP

a. Grafik Pie chart Temuan Pengawasan

Grafik *pie chart* merupakan hasil rekap seluruh hasil pengawasan PNBP yang sudah dikirim oleh APIP K/L dan/atau sudah masuk ke dalam database Admin Aplikasi *emawasPNBP* pada tahun berjalan yang terdiri dari:

10%<br>Kerugian Negara 16% Potensi Kerugian Negara 50%<br>Kelemahan SPI 24%<br>Temuan 3E Kelemahan SPI: 50% Temuan 3E: 24% Potensi Kerugian Negara: 16% Kerugian Negara: 10%

**Temuan Pengawasan** 

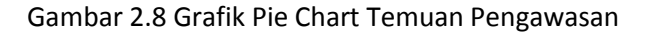

b. Grafik Pie chart Status Tindak lanjut Temuan Pengawasan Status Tindak Lanjut Temuan Pengawasan

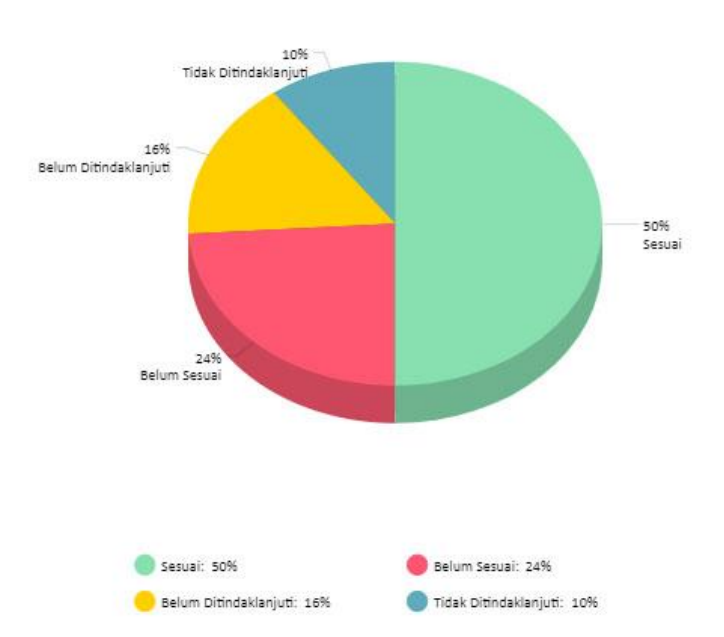

Gambar 2.9 Grafik Status Tindak Lanjut Temuan Pengawasan

#### 2) Infografis PNBP

Infografis PNBP merupakan kumpulan informasi terkait dengan PNBP yang dikemas dalam teks dan gambar yang menarik sehingga lebih mudah dipahami. Berikut adalah contoh infografis dalam Aplikasi *e-mawasPNBP*:

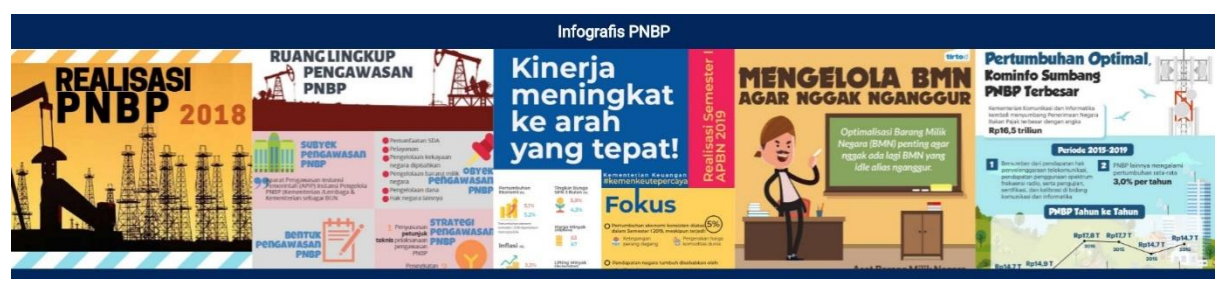

Gambar 2.10 Infografis PNBP

Infografis PNBP dapat dibuka dan didownload dengan cara sebagai berikut:

- 1) Klik tombol unduh unduh pada infografis yang diinginkan.
- 2) Setelah dokumen infografis terbuka pada halaman baru, dokumen infografis dapat dibaca, diunduh, dan dicetak dengan cara memilih tombol yang tersedia seperti contoh dibawah ini:

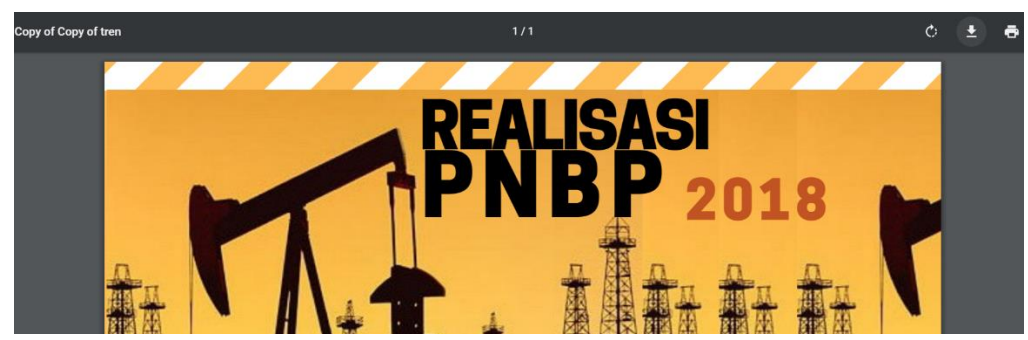

Gambar 2.11 Download Infografis

3) Peraturan PNBP

Peraturan PNBP berisi kumpulan peraturan terkait PNBP yang dapat dibuka meng*klik* gambar dibawah ini:

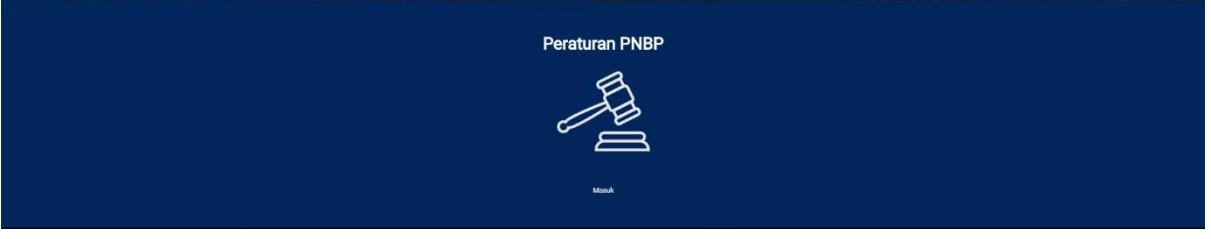

Gambar 2.12 Tombol Peraturan PNBP

Selanjutnya akan muncul halaman kumpulan peraturan terkait PNBP dimana peraturan tersebut juga dapat diunduh dengan mengklik tulisan "klik di sini" di samping judul peraturan seperti pada gambar berikut:

PERATURAN TERKAIT PENERIMAAN NEGARA BUKAN PAJAK

| NO <sub></sub>          | <b>URAIAN</b>                                                                                                    | <b>TINK</b><br>Klik di Sini |  |  |
|-------------------------|----------------------------------------------------------------------------------------------------|-----------------------------|--|--|
| t.                      | Undang-Undang Nomor 9 Tahun 2018 tentang Penerimaan Negara Bukan Pajak                                                                                                    |                             |  |  |
| $\overline{2}$          | Instruksi Presiden Nomor 4 Tahun 2018 tentang Peningkatan Pengawasan<br>Penerimaan Pajak atas Belanja Pemerintah dan Penerimaan Negara Bukan Pajak                                                     | Klik di Sini                |  |  |
| $\overline{\mathbf{3}}$ | Peraturan Pemerintah Nomor 3 Tahun 2018 tentang Jenis dan Tarif atas Jenis<br>Penerimaan Negara Bukan Pajak yang Berlaku pada Kementerian Keuangan                                                     | KBk di Sini                 |  |  |
| z.                      | Peraturan Pemerintah Nomor 5 Tahun 2016 tentang Jenis dan Tarif atas Jenis<br>Penerimaan Negara Bukan Pajak yang Berlaku pada Lembaga Administrasi<br><b>Negara</b>                                    | Kilk di Sini                |  |  |
| 5                       | Peraturan Pemerintah Nomor 5 Tahun 2019 tentang Jenis dan Tarif atas Jenis<br>Penerimaan Negara Bukan Palak yang Berlaku pada Mahkamah Agung dan<br>Badan Peradilan yang berada di bawahnya            | Kilk di Sini                |  |  |
| 6.                      | Peraturan Pemerintah Nomor 8 Tahun 2019 tentang Jenis dan Tarif atas Jenis<br>Penerimaan Negara Bukan Palak yang Berlaku pada Badan Tenaga Nuklir<br>Nasional                                          | Klik di Sini                |  |  |
| 7                       | Peraturan Pemerintah Nomor 11 Tahun 2012 tentang Jenis dan Tarif atas Jenis<br>Penerimaan Negara Bukan Pajak yang Berlaku pada Badan Kepegawaian Negara                                                | Klik di Sini                |  |  |
| $\mathbf{z}$            | Peraturan Pemerintah Nomor 15 Tahun 2016 tentang Jenis dan Tarif atas Jenis<br>Penerimaan Negara Bukan Pajak yang Berlaku pada Kementerian Perhubungan                                                 | KBk di Sini                 |  |  |
| $\circ$                 | Peraturan Pemerintah Nomor 30 Tahun 2018 tentang Perubahan PP Nomor 5<br>Tahun 2016 tentang Jenis dan Tarif atas Jenis Penerimaan Negara Bukan Pajak<br>yang Berlaku pada Lembaga Administrasi Negara. | Klik di Sini                |  |  |
| 10                      | Peraturan Pemerintah Nomor 31 Tahun 2017 tentang Jenis dan Tarif atas Jenis<br>Penerimaan Negara Bukan Palak yang Berlaku pada Kementerian Perdagangan                                                 | Klik di Sini                |  |  |
| 11.                     | Peraturan Pemerintah Nomor 32 Tahun 2017 tentang Jenis dan Tarif atas Jenis<br>Penerimaan Negara Bukan Palak yang Berlaku pada Badan Pengawas Obat dan<br>Makanan                                      | Klik di Sini                |  |  |
| $32 -$                  | Peraturan Pemerintah Nomor 33 Tahun 2017 tentang Jenis dan Tarif atas Jenis<br>Penerimaan Negara Bukan Palak yang Berlaku pada Lembaga Penyiaran Publik.<br>Televisi Renublik Indonesia                | Klik di Sini                |  |  |

Gambar 2.13 Halaman kumpulan peraturan terkait PNBP

#### 4) E-Learning PNBP

E-Learning PNBP merupakan kumpulan video pembelajaran terkait PNBP yang dipandu oleh pengajar-pengajar berkualitas dan bertujuan untuk memudahkan dalam memahami PNBP mulai dari pengelolaan sampai dengan pengawasan PNBP. E-Learning PNBP dapat dibuka dengan mengklik salah satu video yang telah disajikan di beranda sebagai berikut:

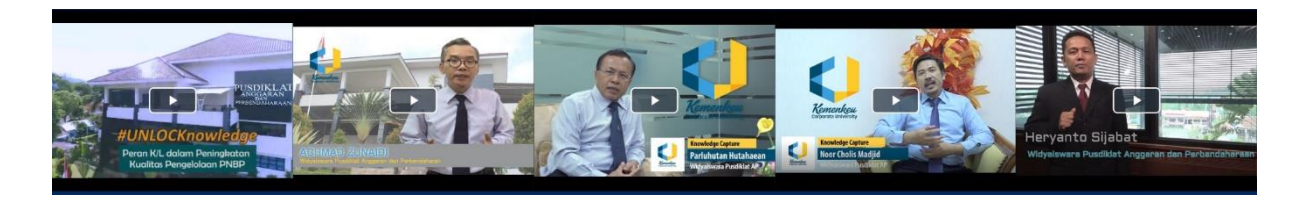

Gambar 2.14 E-Learning PNBP

#### <span id="page-11-0"></span>**2.3 Prosedur Login**

- Berikut ini adalah langkah-langkah melakukan login :
- 1) Pada halaman beranda, klik "LOGIN"

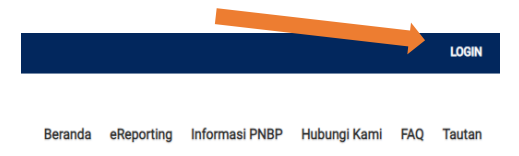

Gambar 2.15 Posisi Login di Beranda

2) Setelah muncul halaman login, pada *field* "username", masukkan username. Pada *field* "*password*", masukkan *password*. Pada field *"Captcha''*, masukkan informasi *Captcha* sesuai yang tertera pada jendela Login. Apabila Captcha tidak berhasil tampil, pilih tombol reload/refresh  $\bullet$ , kemudian masukkan kembali informasi *Captcha* yang muncul. Selanjutnya Klik tombol "Masuk" untuk Login ke dalam Aplikasi *e-mawasPNBP*.

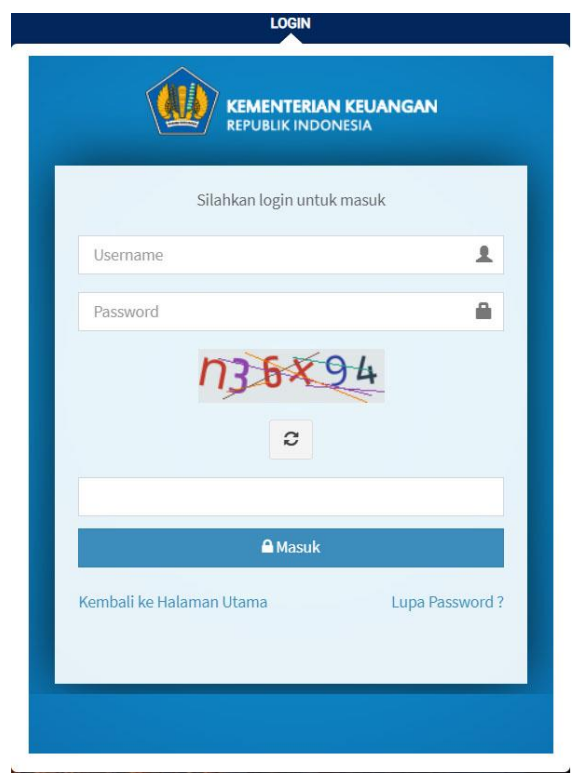

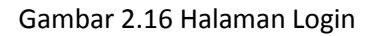

3) Jika *username* dan *password* valid maka akan kembali tampil halaman beranda serta *username* di pojok kanan atas.

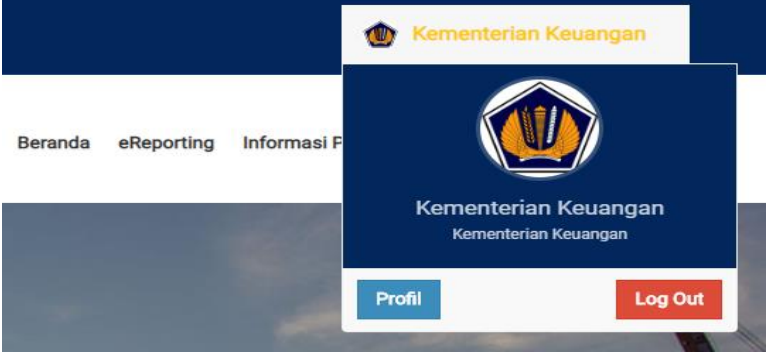

Gambar 2.17 Halaman Beranda Berhasil Login

b. Jika *username* dan *password* tidak valid maka akan tampil notifikasi "Terjadi kesalahan, silahkan diulang lagi" seperti pada gambar di bawah ini.

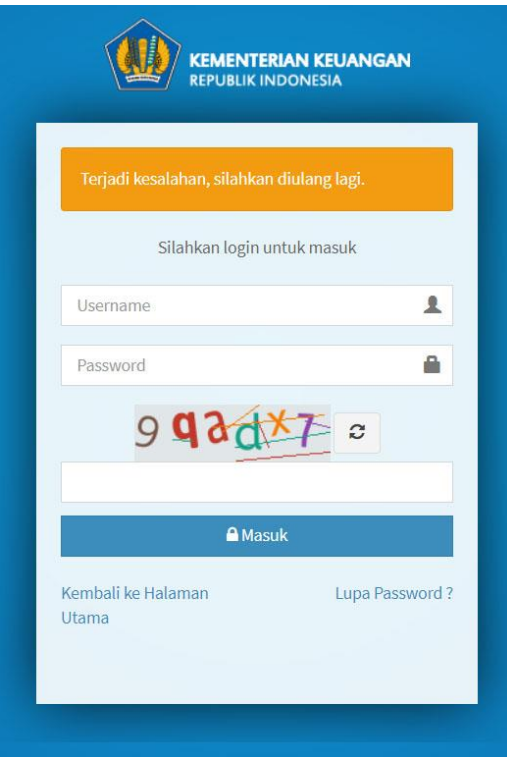

Gambar 2.18 Notifikasi Gagal Login

#### <span id="page-14-0"></span>**3 Menu eReporting**

Menu *eReporting* merupakan halaman yang dapat diakses oleh *Pengguna* untuk menginput dan mengelola Laporan Pengawasan PNBP. Setelah kita arahkan ke menu *eReporting* akan muncul menu Input Laporan Pengawasan PNBP, Daftar Laporan Pengawasan PNBP, dan Statistik Laporan Hasil Pengawasan. Berikut masing-masing penjelasannya:

#### <span id="page-14-2"></span><span id="page-14-1"></span>**3.1 Input Laporan Pengawasan PNBP**

#### **3.1.1 Tambah Laporan**

Langkah-langkah untuk menambah laporan pengawasan PNBP sebagai berikut:

- 1. Isi kolom "*Tahun Pengawasan"* dengan tahun kegiatan pengawasan
- 2. Isi kolom "*Nomor Laporan"*
- 3. Pilih "*Tanggal Laporan"* dengan tanggal laporan
- 4. Isi kolom "*Judul Kegiatan Pengawasan"*
- 5. Pilih *Jenis Pengawasan* antara "Audit", "Reviu", "Evaluasi", & "Monitoring"
- 6. Isi kolom "*Tahun Awal" dan "Tahun Akhir"* yang merupakan TA PNBP yang diawasi

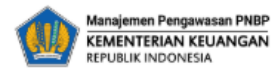

Beranda eReporting Informasi PNBP Hubungi Kami FAQ Tautan

Tambah Laporan Pengawasan PNBP

**G** Kembali ke halaman Laporan Pengawasan PNBP

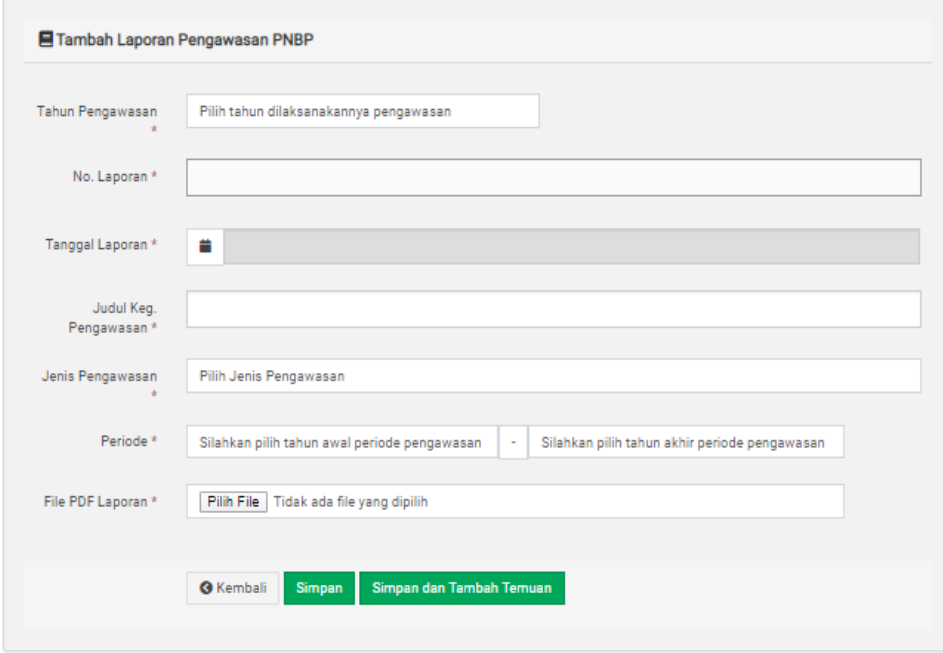

Gambar 3.1 Form Tambah Laporan Pengawasan PNBP

- 7. Upload file pdf Laporan Hasil Pengawasan PNBP dengan memilih tombol "Pilih File"pada field File PDF Laporan
- 8. Klik tombol simpan untuk menyimpan data atau klik tombol simpan dan Tambah Temuan untuk menyimpan dan mengisi Form Tambah Laporan Pengawasan PNBP.

#### <span id="page-15-0"></span>**3.1.2 Mengubah Identitas Laporan**

Langkah-langkah untuk mengubah identitas laporan, berikut ini :

1. Memilih laporan yang ingin diubah, kemudian klik tombol **pada kolom aksi.** Maka akan tampil halaman edit laporan pengawasan PNBP sebagai berikut:

#### E Edit Laporan Pengawasan PNBP G Kembali ke halaman Laporan Pengawasan PNBP Edit Laporan Pengawasan PNBP Tahun Pengawasan 2019 Tanggal Laporan<sup>\*</sup> ■ 2019-01-02 Judul Keg. Audit pada Direktorat Jenderal Planologi Kehutanan dan Tata Lingkungar Pengawasan Audit Jenis Pengawasan  $- 2019$ 2019 Periode \* File PDF Laporan \* Unduh file **O** Hapus \* Jika anda ingin mengunggah file lain, silahkan hapus file ini terlebih dahulu **O** Kembali Simpan Edit Temuan

Gambar 3.2 Konfirmasi Hapus Kategori Template

- 2. Pilih dan masukkan data yang ingin diubah,
- 3. Klik tombol simpan untuk melanjutkan menyimpan perubahan.

#### <span id="page-15-1"></span>**3.1.3 Melihat Detil Laporan**

Pengguna dapat melihat detil laporan yang telah diinput dengan langkah sebagai berikut:

1) Pilih tombol **1944** untuk melihat tampilan detil laporan, dengan contoh gambar sebagai berikut:

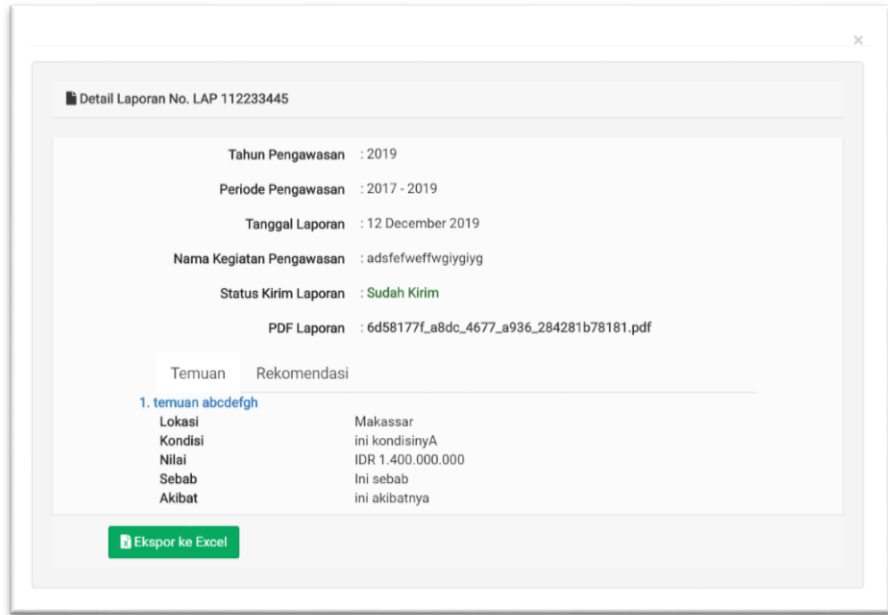

Gambar 3.3 Tampilan Detil Laporan

- 2) Pada tampilan ini, pengguna dapat melihat detil temuan sampai dengan rekomendasi
- 3) Pengguna dapat melakukan ekspor detil laporan ke format excel dengan Ekspor ke Excel memilih tombol

#### <span id="page-16-0"></span>**3.1.4 Menghapus Laporan**

Langkah-langkah untuk mengubah laporan, berikut ini:

 $\hat{\mathbf{u}}$ 1. Memilih laporan yang ingin dihapus, kemudian klik tombol

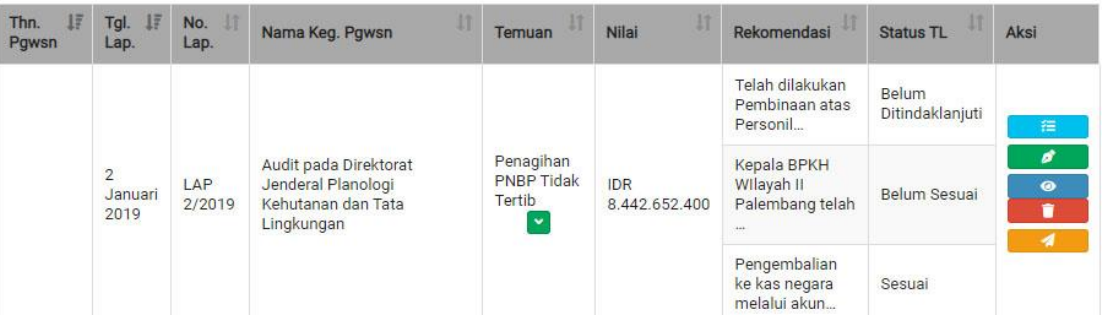

Gambar 3.4 Daftar Laporan Hasil Pengawasan

maka akan tampil pop-up konfirmasi untuk menghapus *page* seperti Gambar 3.5 dibawah ini:

<span id="page-17-0"></span>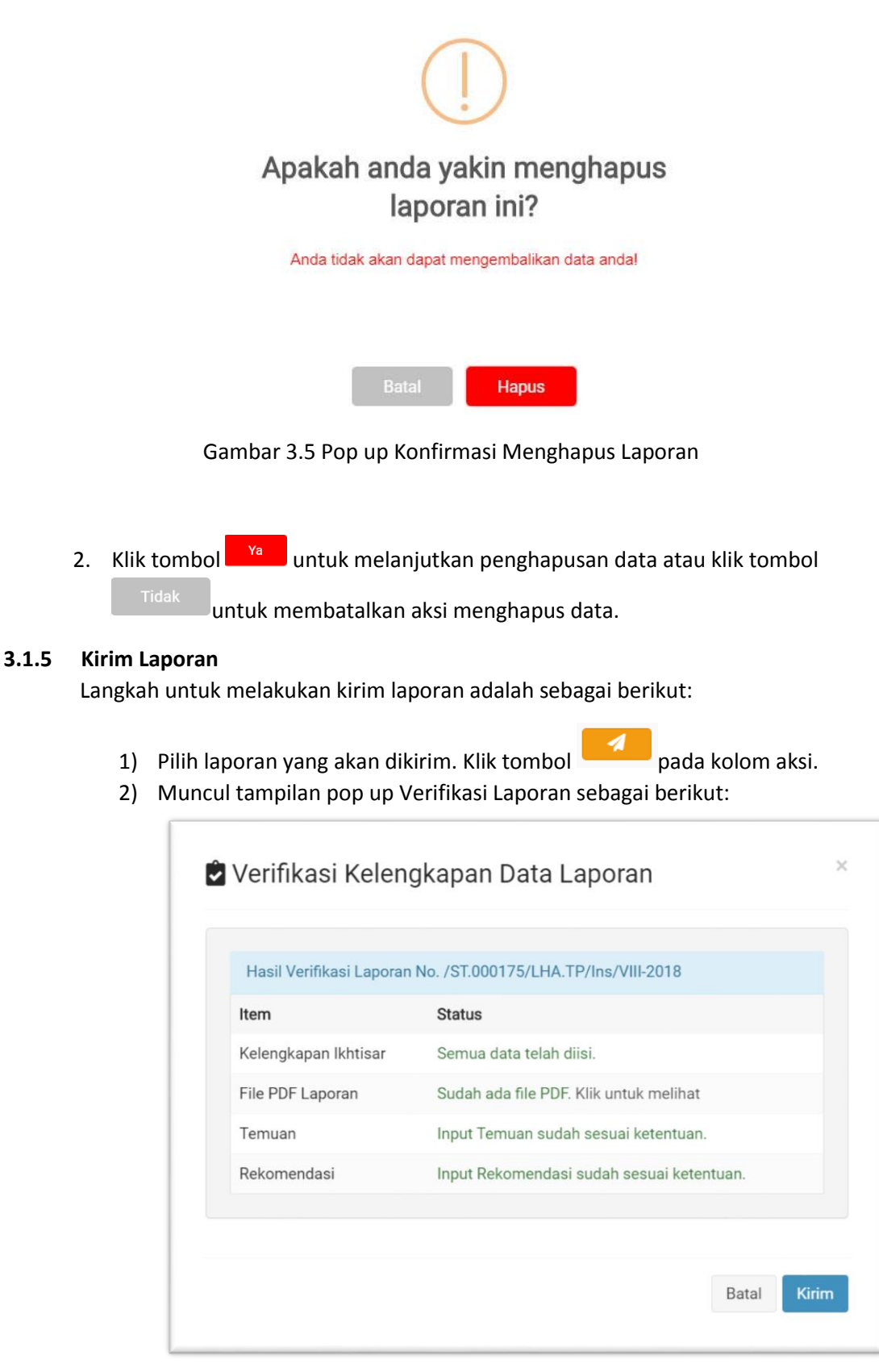

Gambar 3.6 Pop Up Verifikasi Laporan

3) Jika berdasarkan hasil verifikasi kelengkapan ikhtisar sudah terisi, file pdf telah ada, temuan sudah diinput sesuai ketentuan, dan rekomendasi telah terinput sesuai ketentuan, maka dapat diklik tombol "kirim". Setelah menekan tombol kirim akan muncul pop up sebagai berikut:

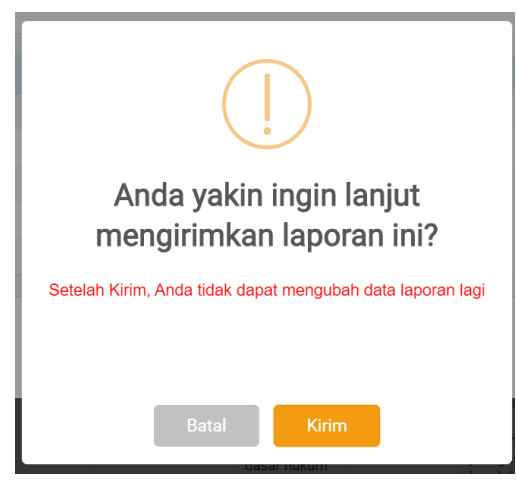

Gambar 3.7 Pop Up Kirim Laporan

4) Setelah yakin tidak ada data yang dirubah, tekan tombol "kirim"

#### <span id="page-18-0"></span>**3.1.6 Tambah Temuan**

Temuan merupakan bagian dari Laporan Pengawasan PNBP yang dapat diakses/dilengkapi melalui dengan memilih ikon **kali pada laporan yang dipilih.** 

Halaman Temuan dapat diakses oleh Pengguna untuk mengelola temuan hasil pengawasan (menambah, mengubah, menghapus). Halaman untuk mengelola temuan ditunjukkan pada Gambar 3.5.

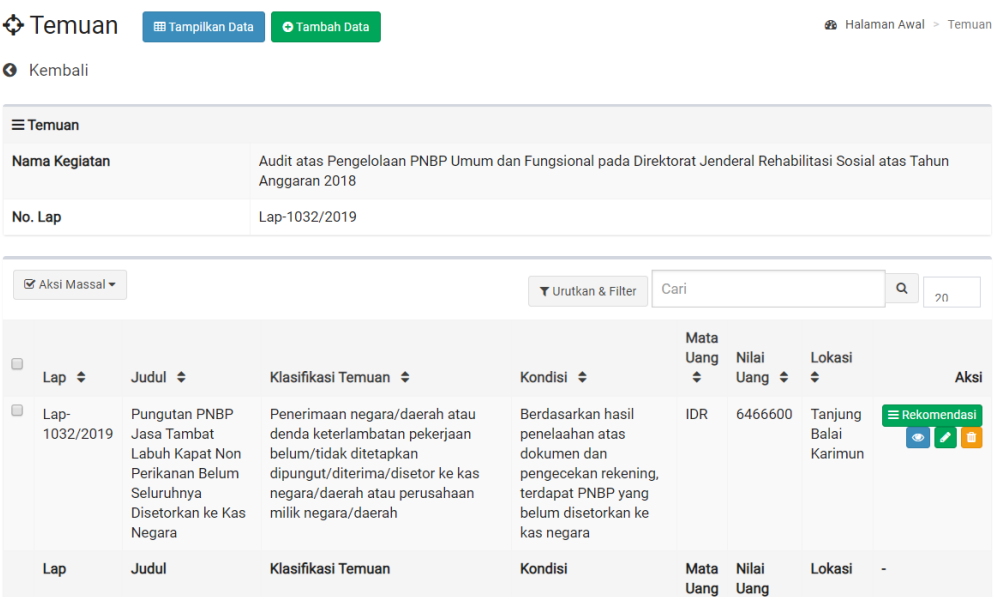

Gambar 3.8 Halaman Mengelola Temuan

Langkah-langkah untuk menambah temuan, antara lain:

1. Klik tombol <sup>O Tambah Data</sup>, sehingga akan tampil *form* untuk menambah temuan seperti pada Gambar 3.9

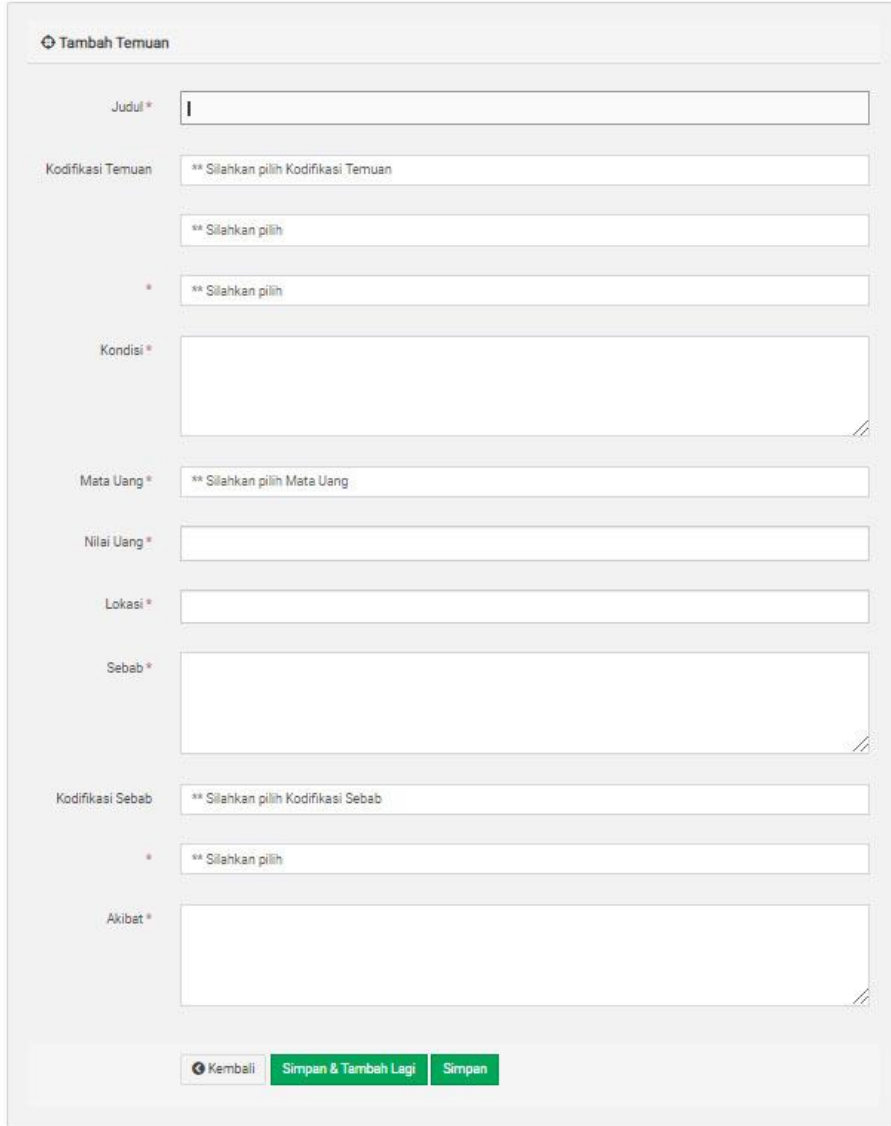

Gambar 3.9 Form Tambah Temuan

- 2. Isi form untuk menambah temuan :
	- Isi kolom "*Judul"* dengan Nama Temuan.
	- Pilih "Kodifikasi Temuan", kemudian secara berurutan pilih sub-kondisi sesuai *dropdown list* yang tersedia.
	- Isi kolom "Kondisi"sesuai hasil pengawasan.
	- Pilih Mata Uang, antara IDR dan USD.
	- Isi kolom "Nilai Uang" dengan nominal temuan.
	- Isi kolom "Lokasi" dengan nama kota kejadian.
	- Isi kolom "Sebab".
	- Pilih "Kodifikasi Sebab", kemudian secara berurutan pilih sub-kondisi sesuai *dropdown list* yang tersedia.
	- Isi kolom "Akibat".

3. Klik tombol  $\frac{Simpan}{P}$  untuk menyimpan data atau klik tombol  $\frac{Simpan & Tambah Lagi}{P}$ untuk menyimpan dan mengisi Form Tambah Laporan Pengawasan PNBP.

#### <span id="page-20-0"></span>**3.1.7 Melihat Detil Temuan**

- Langkah-langkah untuk melihat detil Temuan, antara lain :
- 1. Memilih Laporan yang akan dilihat *temuan-temuan* di dalamnya, kemudian klik
	- tombol , sehingga akan keluar tampilan seperti pada Gambar 3.8

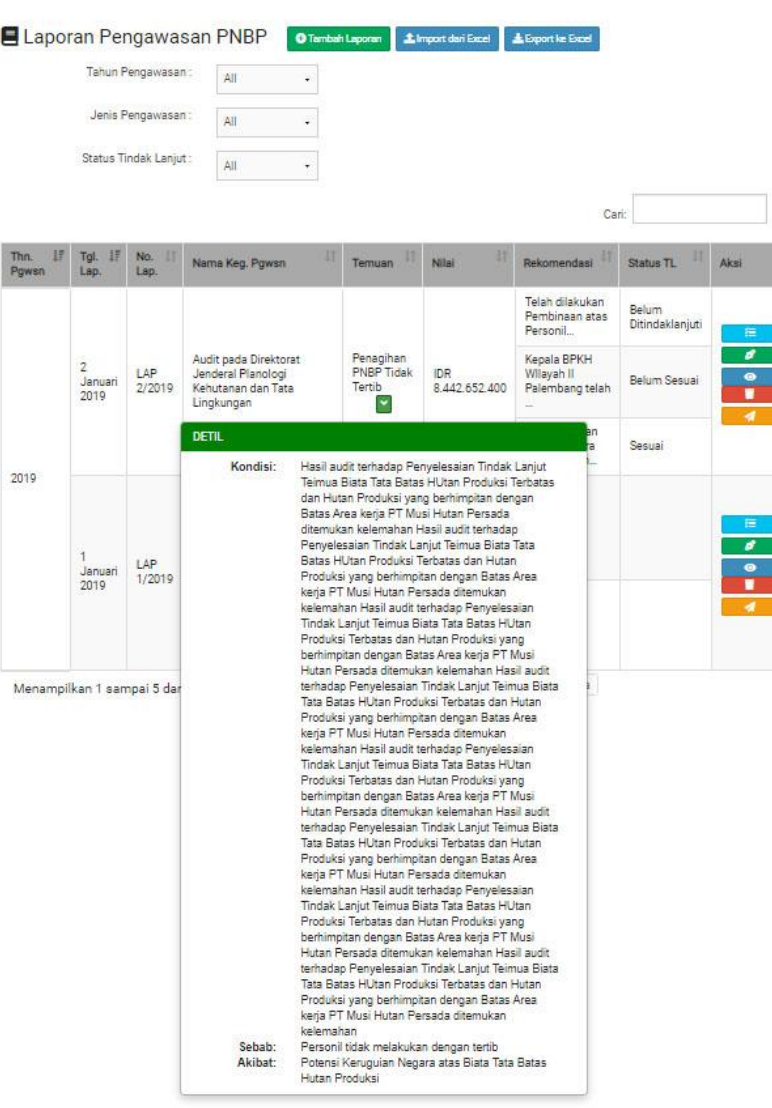

Gambar 3.10 Melihat Detil Temuan

2. Kita dapat menambah, mengubah, menghapus, serta melihat detil temuan lainya dapat kembali ke halaman sebelumnya/temuan.

#### <span id="page-20-1"></span>**3.1.8 Mengubah Temuan**

Langkah-langkah untuk mengubah temuan, antara lain :

1. Memilih temuan yang akan diubah, kemudian klik tombol

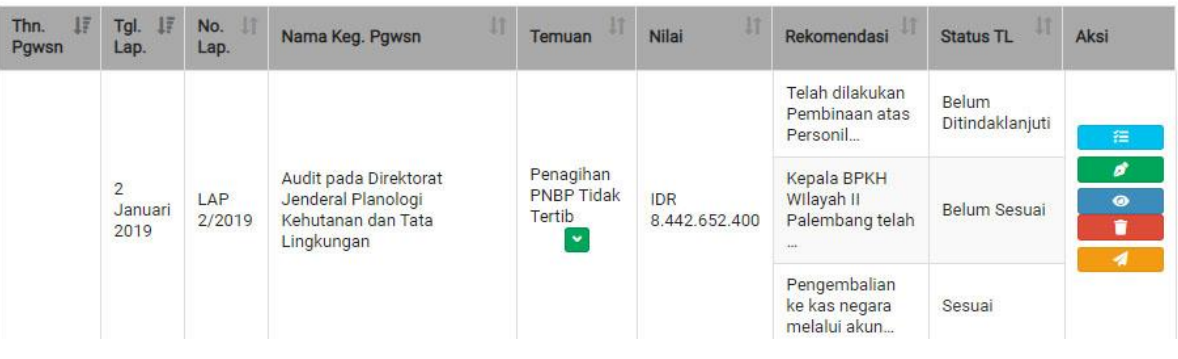

#### Gambar 3.11 Daftar Temuan Hasil Pengawasan

Selanjutnya akan muncul halaman untuk Edit Laporan, di bagian bawah terdapat tombol Edit Temuan, klik Edit Temuan untuk mengubah temuan.

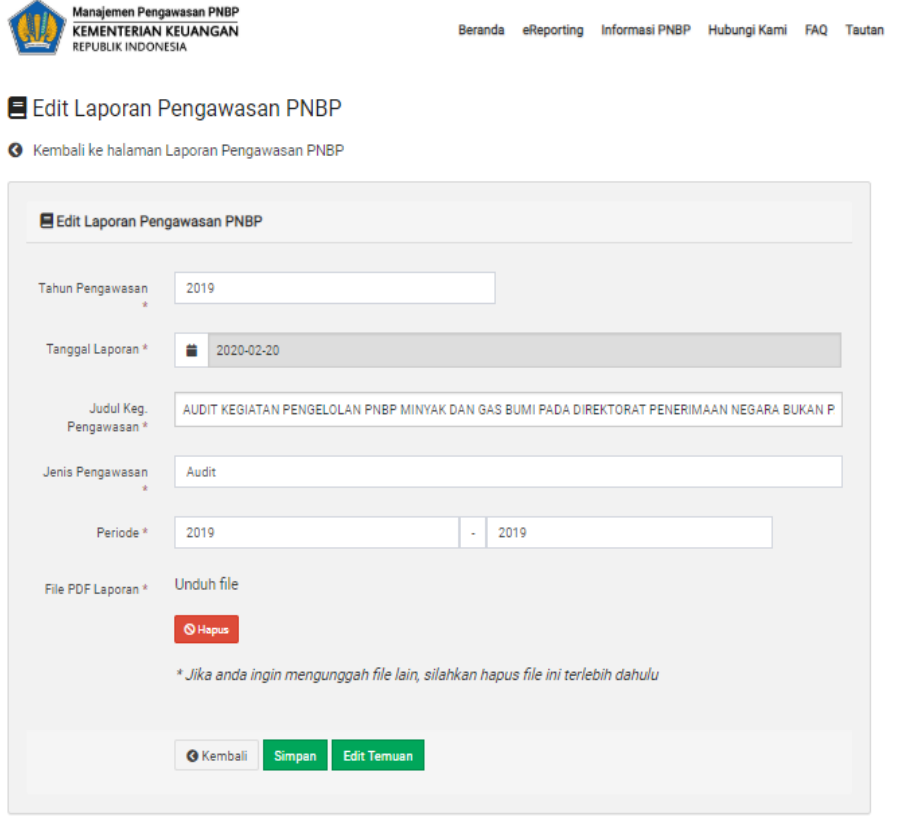

Gambar 3.12 Halaman Edit Laporan Pengawasan

sehingga akan tampil *form* untuk mengubah temuan seperti pada Gambar 3.13

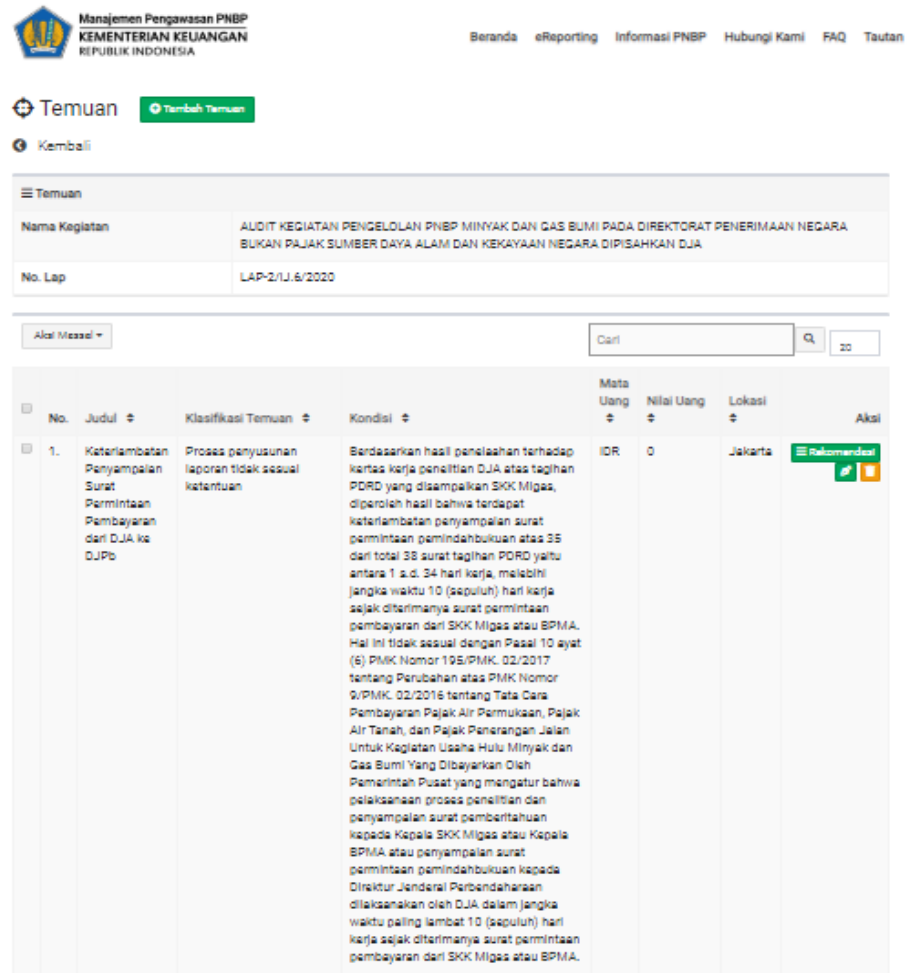

#### Gambar 3.13 Halaman Temuan

2. Klik Ubah data untuk masuk ke halaman detil laporan seperti pada gambar di bawah ini:

#### **O** Edit Temuan

O Kembal ke helaman Temuan

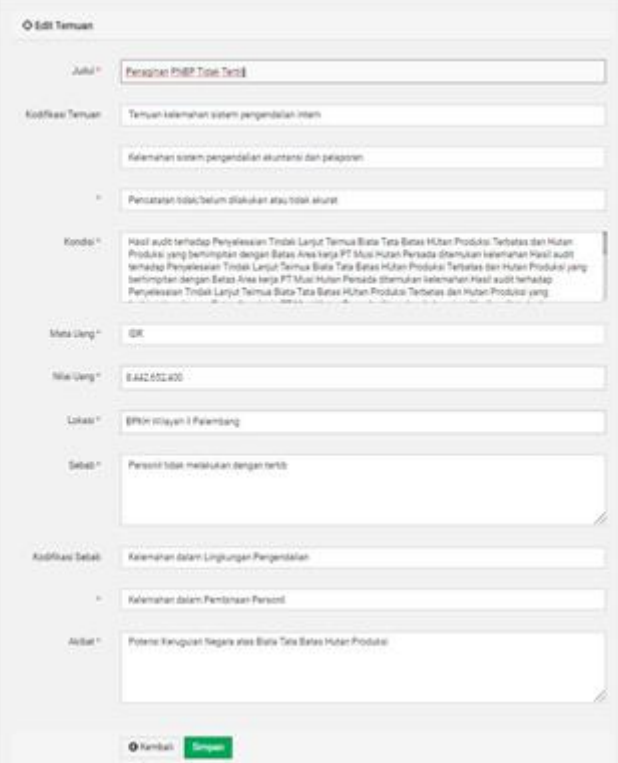

Gambar 3.14 Halaman Ubah Temuan

3. Pilih tombol simpan untuk melanjutkan menyimpan perubahan atau pilih Kembali untuk membatalkan perubahan.

#### <span id="page-23-0"></span>**3.1.9 Menghapus Temuan**

Langkah-langkah untuk menghapus temuan, antara lain:

1. Memilih temuan yang ingin dihapus, kemudian klik tombol , maka akan tampil pop-up konfirmasi untuk menghapus temuan seperti pada Gambar 3.15

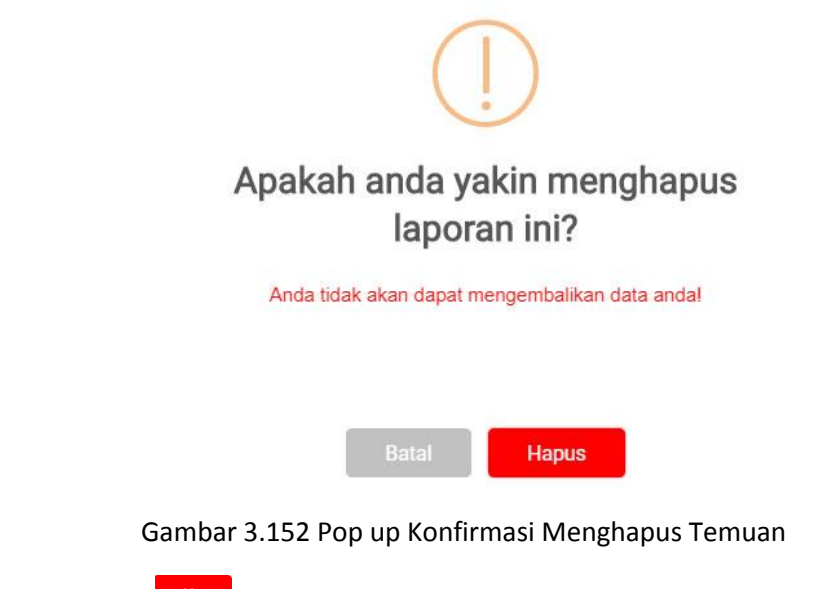

2. Klik tombol untuk melanjutkan penghapusan data atau klik tombol

untuk membatalkan aksi menghapus data.

#### <span id="page-24-0"></span>**3.1.10 Rekomendasi**

Rekomendasi yaitu halaman untuk mengelola rekomendasi pada temuan sebuah

 $\equiv$  Rekomendasi laporan. Halaman rekomendasi dapat diakses dengan memilih pada halaman temuan. Selanjutnya untuk mengelola rekomendasi ditunjukkan pada Gambar 3.11

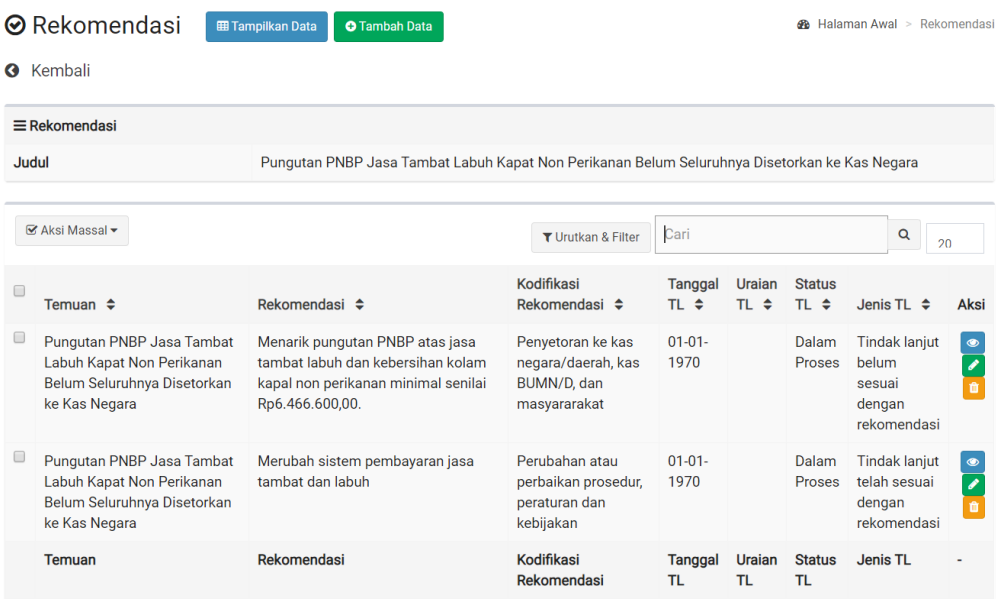

Gambar 3.3 Halaman Rekomendasi

#### <span id="page-24-1"></span>**3.1.11 Menambah Rekomendasi**

Langkah-langkah untuk menambah temuan, antara lain:

1. Klik tombol , sehingga akan tampil *form* untuk menambah rekomendasi seperti pada Gambar 3.17

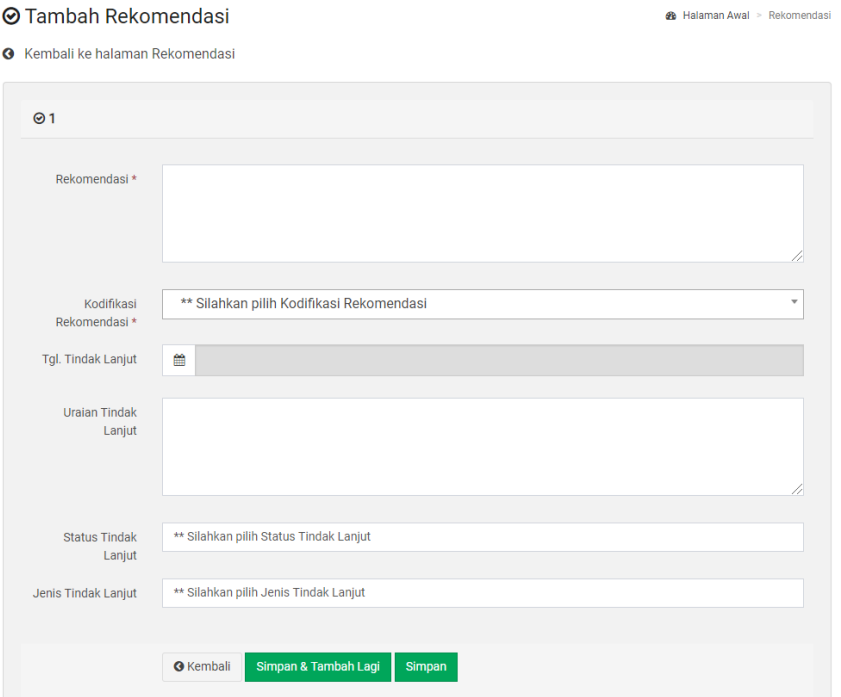

Gambar 3.4 Halaman Menambah Rekomendasi

- 2. Isi form untuk menambah *page* :
	- Isi kolom "*Rekomendasi"* dengan rekomendasi yang telah disepakati.
	- Pilih "Kodifikasi Rekomendasi" sesuai *dropdown list* yang tersedia.
	- Pilih "Tgl. Tindak Lanjut" dengan batas waktu pelaksanaan tindak lanjut atas rekomendasi.
	- Isi detil "Uraian Tindak Lanjut".
	- Pilih "Status Tindak Lanjut" sesuai *dropdown list* yang tersedia.
	- Pilih "Jenis Tindak Lanjut sesuai *dropdown list* yang tersedia.
- 3. Klik tombol  $\overline{\hspace{0.1cm}}^{\text{Simpan}}$  untuk menyimpan data atau klik tombol  $\overline{\hspace{0.1cm}}^{\text{Simpan & Tambah Lagi}}$ untuk menyimpan dan mengisi Form Tambah Rekomendasi.

#### <span id="page-25-0"></span>**3.1.12 Melihat Detil Rekomendasi**

Langkah-langkah untuk melihat detil Rekomendasi, antara lain :

1. Memilih temuan yang akan dilihat Rekomendasi di dalamnya, kemudian klik tombol , sehingga akan keluar tampilan seperti pada Gambar 3.18

#### **⊙** Detil Rekomendasi

**&** Halaman Awal > Rekomendasi

**O** Kembali ke halaman Rekomendasi

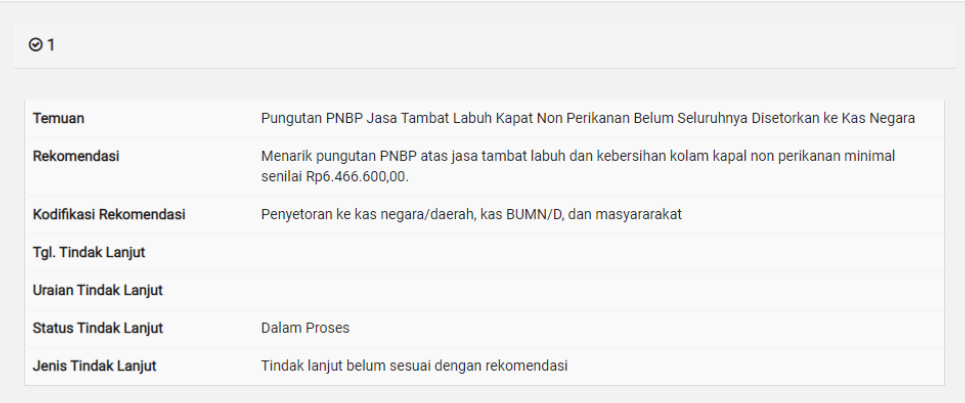

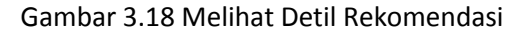

2. Kita dapat menambah, mengubah, menghapus, serta melihat detil rekomendasi lainya dapat kembali ke halaman sebelumnya/temuan.

#### <span id="page-26-0"></span>**3.1.13 Mengubah Rekomendasi**

Langkah-langkah untuk mengubah rekomendasi, antara lain :

1. Memilih temuan yang akan diubah, kemudian klik tombol (A), sehingga akan tampil *form* untuk mengubah rekomendasi seperti pada Gambar 3.19

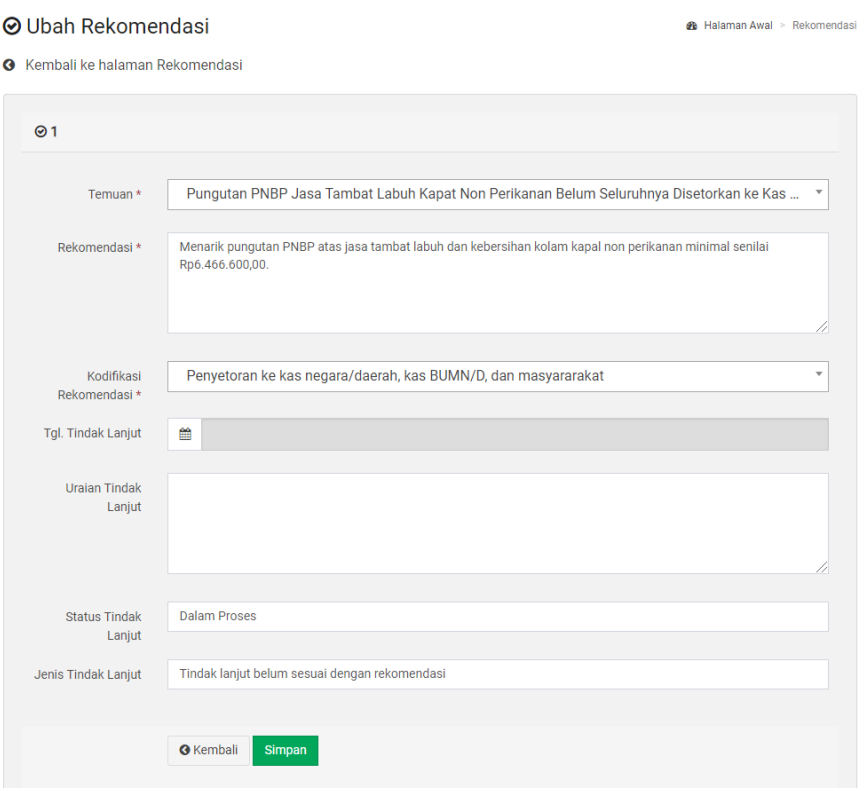

Gambar 3.5 Halaman Ubah Rekomendasi

2. Pilih tombol  $\frac{\text{simple}}{\text{output}}$  untuk melanjutkan menyimpan perubahan atau pilih Kembali untuk membatalkan perubahan.

#### <span id="page-27-0"></span>**3.1.14 Menghapus Rekomendasi**

Langkah-langkah untuk menghapus rekomendasi, antara lain:

1. Memilih temuan yang ingin dihapus, kemudian klik tombol , maka akan tampil pop-up konfirmasi untuk menghapus rekomendasi seperti pada Gambar 3.20

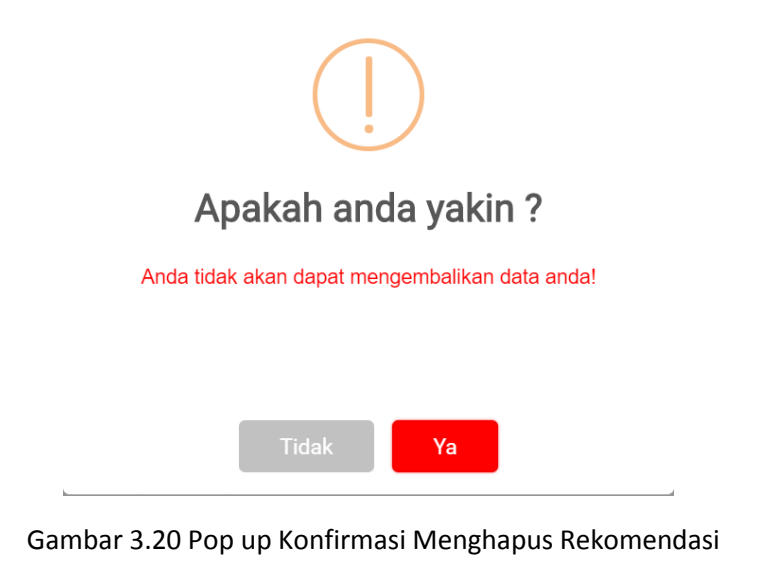

2. Klik tombol **wa kutuk melanjutkan penghapusan data atau klik tombol** untuk membatalkan aksi menghapus data.

#### <span id="page-27-1"></span>**3.1.15 Impor**

#### **3.1.15.1** Mendapatkan File Format Impor Excel

Langkah-langkah untuk mendapatkan file excel, antara lain:

1. Pada halaman submenu Daftar Laporan Pengawasan PNBP, pilih ikon maka akan muncul halaman Impor File yang pada bagian atas terdapat pilihan seperti berikut:

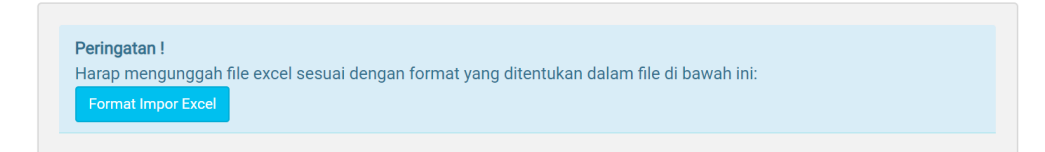

Gambar 3.21 Halaman Download Format Impor Excel

- 2. Pilih "Format Impor Excel" untuk mengunduh format untuk impor excel.
- 3. Unduh file Format Impor Excel dan isi sesuai format.

#### **3.1.15.2** Mengisi File Excel

Langkah-langkah untuk mengisi file excel, antara lain:

- 1. Setelah mengunduh Format Impor Excel, isi sesuai format yang telah disediakan.
- 2. Berikut penjelasan atas kolom yang diisi:

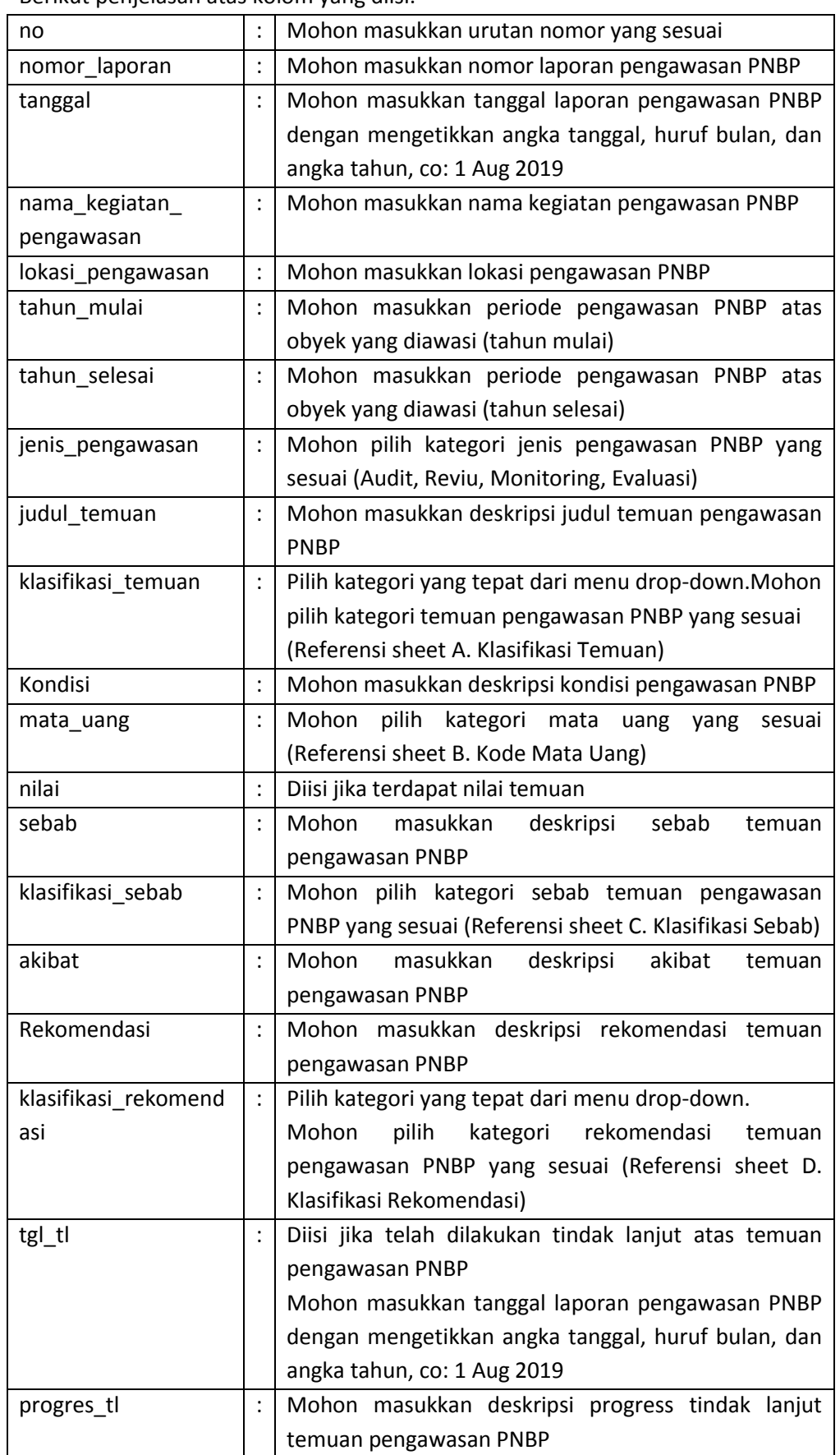

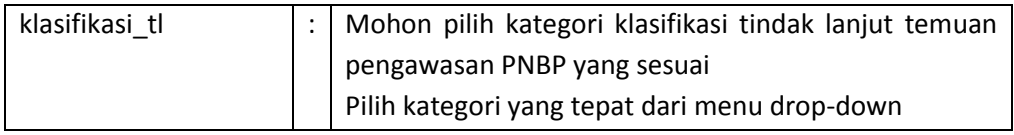

#### **3.1.15.3** Mengunggah File Excel

Langkah-langkah untuk mengungah file excel, antara lain:

1. Pada halaman submenu Daftar Laporan Pengawasan PNBP pilih ikon

 $\triangle$  Import , maka akan muncul halaman Impor File seperti berikut:

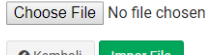

Gambar 3.22 Halaman Unggah Impor File

- 2. Pilih "Choose File" untuk memilih file yang akan diunggah.
- 3. Pilih mpor File untuk melanjutkan proses tersebut. Cek pada laporan, temuan, dan rekomendasi dengan file excel apakah impor telah dijalankan tanpa ada kesalahan.

#### <span id="page-29-0"></span>**3.1.16 Ekspor**

Pengguna dapat melakukan ekspor ke bentuk Excel atas halaman Laporan Pengawasan PNBP dengan cara sebagai berikut:

- 1) Pilih tombol  $\mathbf{E}^{\text{Export ke Excel}}$  untuk mengekspor Laporan Pengawasan PNBP ke format excel.
- 2) Pilih lokasi dan nama file yang akan diekspor.

#### <span id="page-29-2"></span><span id="page-29-1"></span>**3.2 Daftar Laporan Pengawasan PNBP**

#### **3.2.1 Mengurutkan, Memfilter, dan Mencari Laporan**

Untuk memudahkan mengelola temuan pada suatu laporan, pengguna dapat memilih submenu "Daftar Laporan Pengawasan PNBP" pada menu eReporting, kemudian pengguna dapat mengurutkan dan memfilter temuan yang telah diinput berdasar uraian kolom atau dengan mengetik di kolom cari.

Langkah-langkah untuk mengurutkan laporan adalah sebagai berikut:

1. Untuk mengurutkan laporan berdasar uraian tabel tersebut dapat dengan

memilih tombol yang ada di tiap kolom.

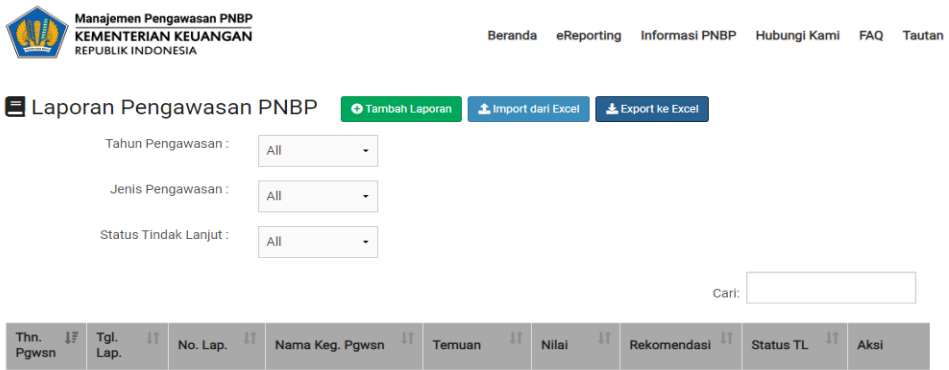

Gambar 3.63 Tampilan Daftar Laporan Pengawasan PNBP

2. Jika ingin mencari atau memilih laporan yang mencantumkan kata tertentu,

dapat dipilih dengan mengetikkan kata tersebut pada Cari:

#### <span id="page-30-0"></span>**3.2.2 Mengurutkan, Memfilter, dan Mencari Temuan**

Untuk memudahkan mengelola temuan, pengguna dapat melakukan mengurutkan dan memfilter temuan yang telah diinput berdasar uraian kolom atau dengan mengetik di kolom cari.

Langkah-langkah untuk mengurutkan temuan adalah sebagai berikut :

1. Untuk mengurutkan temuan berdasar uraian tabel tersebut dapat dengan

memilih tombol yang ada di tiap kolom.

2. Jika ingin mencari atau memilih temuan yang mencantumkan kata tertentu,

dapat dipilih dengan mengetikkan kata tersebut pada

#### <span id="page-30-1"></span>**3.2.3 Mengurutkan, Memfilter, dan Mencari Rekomendasi**

Untuk memudahkan mengelola rekomendasi pada suatu temuan, pengguna dapat melakukan mengurutkan dan memfilter rekomendasi yang telah diinput berdasar uraian kolom atau dengan mengetik di kolom cari.

Langkah-langkah untuk mengurutkan laporan adalah sebagai berikut :

1. Untuk mengurutkan rekomendasi berdasar uraian tabel tersebut dapat dengan

memilih tombol yang ada di tiap kolom.

2. Jika ingin mencari atau memilih rekomendasi yang mencantumkan kata tertentu,

dapat dipilih dengan mengetikkan kata tersebut pada

#### <span id="page-30-2"></span>**3.2.4 Manajemen Temuan dan Rekomendasi**

Pengguna dapat mengubah laporan, temuan dan rekomendasi atas laporan yang dimaksud dengan cara sebagai berikut:

1) Memilih laporan yang ingin diubah, kemudian klik tombol **pada kolom** aksi. Selanjutnya akan muncul halaman temuan sebagai berikut:

| <b>Temuan</b><br><b>O</b> Tambah Temuan |               |                                                                        |                                          |                                                                                         |                                                                                                    |                   |                             |                           |                           |  |  |  |
|-----------------------------------------|---------------|------------------------------------------------------------------------|------------------------------------------|-----------------------------------------------------------------------------------------|----------------------------------------------------------------------------------------------------|-------------------|-----------------------------|---------------------------|---------------------------|--|--|--|
| Kembali<br>$\bullet$                    |               |                                                                        |                                          |                                                                                         |                                                                                                    |                   |                             |                           |                           |  |  |  |
| $\equiv$ Temuan                         |               |                                                                        |                                          |                                                                                         |                                                                                                    |                   |                             |                           |                           |  |  |  |
| Nama Kegiatan                           |               |                                                                        |                                          | Audit Dekonsentrasi                                                                     |                                                                                                    |                   |                             |                           |                           |  |  |  |
| No. Lap                                 |               |                                                                        |                                          | /ST.000175/LHA.TP/Ins/VIII-2018                                                         |                                                                                                    |                   |                             |                           |                           |  |  |  |
|                                         | Aksi Massal - |                                                                        |                                          |                                                                                         |                                                                                                    |                   |                             | Q<br>20                   |                           |  |  |  |
| $\Box$                                  | No.           | Judul $\triangle$                                                      |                                          | Klasifikasi Temuan ≑                                                                    | Kondisi $\triangleq$                                                                                                    | Mata<br>Uang<br>÷ | <b>Nilai</b><br>Uang $\div$ | Lokasi<br>٠               | Aksi                      |  |  |  |
| $\qquad \qquad \Box$                    | 1.            | temuan audit<br>dana<br>dekonsentrasi<br>dinas<br>pariwisata<br>banten | pekerjaan,<br>dan pemberian<br>dicairkan | Jaminan pelaksanaan<br>dalam pelaksanaan<br>pemanfaatan barang<br>fasilitas tidak dapat | Dari hasil telaahan dokumen pertanggung<br>jawaban keuangan, Tim menemukan pembayaran<br>ganda perjalanan dinas luar negeri dalam rangka<br>menghadiri undangan promosi Wonderful<br>Indonesia di Thailand dan Promosi Pariwisata<br>Mancanegara yang tidak sesuai dengan<br>ketentuan sebesar Rp. 6,829,329 | <b>IDR</b>        | 6.829.329                   | Provinsi<br><b>Banten</b> | $\equiv$ Rekomendasi<br>ø |  |  |  |

Gambar 3.24. Halaman Temuan

- 2) Pada halaman ini, pengguna dapat menambah temuan dengan memilih tombol **O** Tambah Temuan ,
- 3) melakukan edit temuan dengan memilih tombol
- 4) menghapus temuan dengan memilih tombol
- 5) mengedit dan menambah rekomendasi dengan memilih tombol rekomendasi  $\equiv$  Rekomendasi

#### <span id="page-31-0"></span>**3.3 Statistik Laporan Hasil Pengawasan PNBP**

Pada submenu statistik hasil laporan, pengguna dapat melihat visualisasi atas rekapitulasi laporan hasil pengawasan yang sudah diinput ke dalam Aplikasi *e-mawasPNBP* berdasarkan Jenis Pengawasan, Jenis Temuan, Jenis Sebab, Jenis Rekomendasi dan Jenis Tindak Lanjut, seperti pada Gambar berikut:

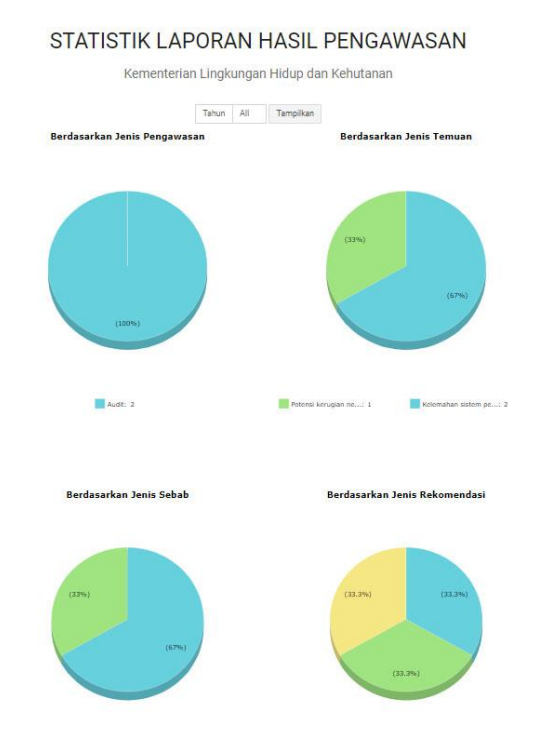

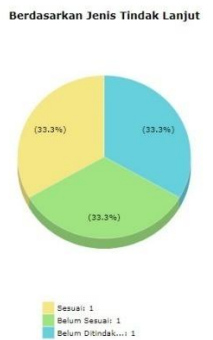

Gambar 3.25 Pie Chart atas Rekapitulasi Hasil Pengawasan PNBP

Selain itu, juga terdapat visualisasi diagram batang atas rekapitulasi nilai temuan berdasarkan kodefikasi temuan dan berdasarkan status tindak lanjut.

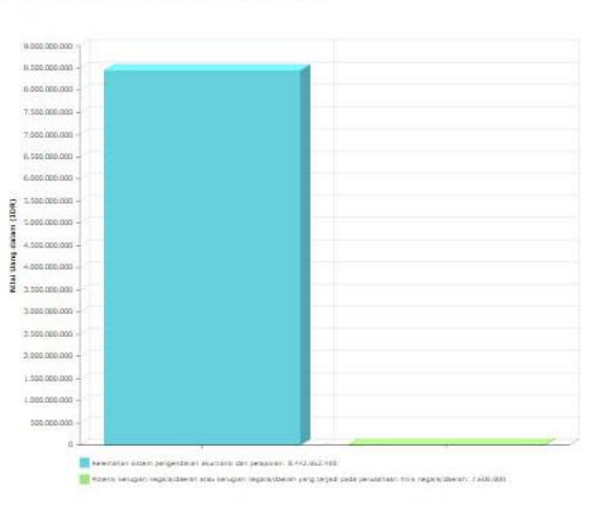

Nilai Temuan Berdasarkan Kodefikasi Temuan

Nilai Temuan Berdasarkan Status Tindak Lanjut

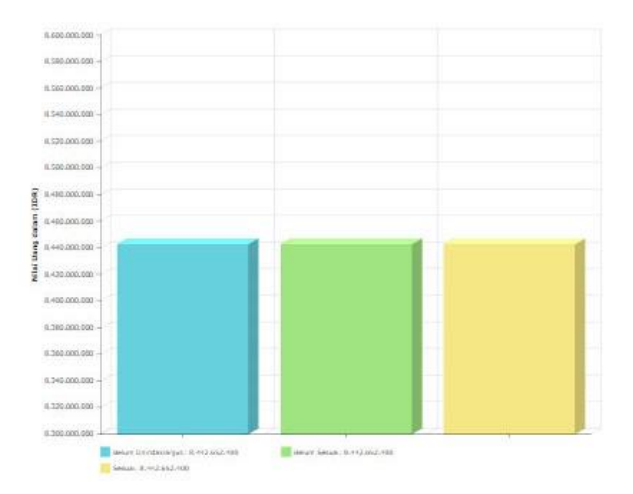

Gambar 3.26 Pie Chart atas Rekapitulasi Nilai Temuan Pengawasan PNBP

#### <span id="page-33-0"></span>**4 Menu Informasi PNBP**

Menu Informasi PNBP terhubung dengan *Single Source Database* PNBP (SSD PNBP) yang dikelola oleh Direktorat Jenderal Anggaran. Pada halaman ini terdapat informasi PNBP yang berasal dari aplikasi SIMPONI, SPAN, dan TPNBP. Untuk mengkases halaman SSD PNBP pilih menu informasi PNBP dan kemudian klik lanjut seperi gambar berikut:

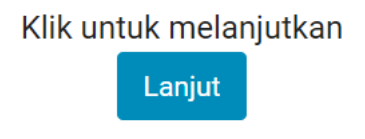

#### Gambar 4.1 tombol lanjut ke SSD PNBP

Selanjutnya akan terbuka halaman SSD PNBP seperti gambar berikut:

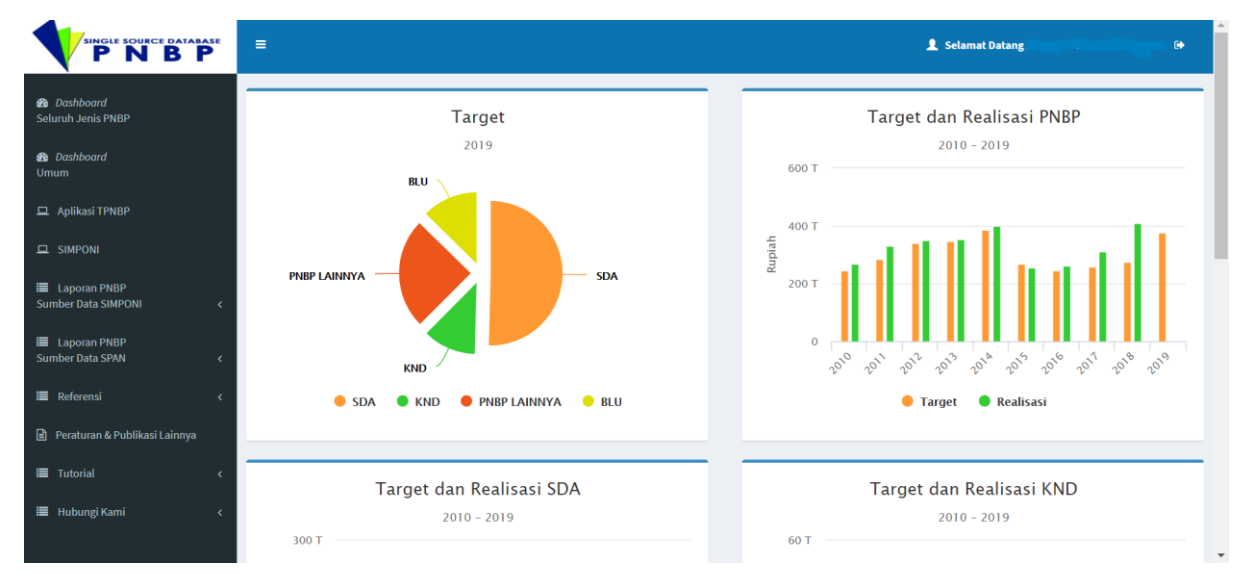

#### Gambar 4.2 Halaman Single Source Database PNBP

Selanjutnya pengguna dapat memilih informasi yang dibutuhkan terkait PNBP sebagai berikut:

- Target PNBP dengan sumber data aplikasi TPNBP, target PNBP dapat dilihat juga pada dashboard umum.
- Realisasi PNBP sumber data SIMPONI:
	- Realisasi per jenis billing
	- Realisasi per akun
	- Realisasi per jenis tarif
	- Quick report
- Laporan PNBP Sumber data SPAN
	- Realisasi per akun per bulan
	- Target dan Realisasi per akun
	- Quick Report
- Referensi, pada menu ini dapat dilihat daftar K/L, daftar satker, daftar akun dan PP Jenis dan Tarif PNBP
- Peraturan dan Publikasi Lainnya, berisi kumpulan peraturan terkait pengelolaan PNBP
- Tutorial, berisi kumpulan panduan pengelolaan PNBP
- Hubungi Kami, menu ini untuk memfasilitasi pengguna yang ingin mengajukan pertanyaan kepada admin SSD PNBP
- Tautan aplikasi SIMPONI, SPAN, dan TPNBP

#### <span id="page-34-0"></span>**5 Menu Hubungi Kami**

Menu Hubungi Kami merupakan menu yang dimaksudkan sebagai media bagi pengguna yang ingin berdiskusi atau bertanya terkait pengawasan PNBP. Pengguna dapat mengirimkan email ke alama[t timwas.pnbp@kemenkeu.go.id](mailto:timwas.pnbp@kemenkeu.go.id) atau melalui telepon dan fax ke (021) 3454647.

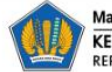

Manajemen Pengawasan PNBP KEMENTERIAN KEUANGAN REPUBLIK INDONESIA

Beranda eReporting Informasi PNBP Hubungi Kami FAQ Tautan

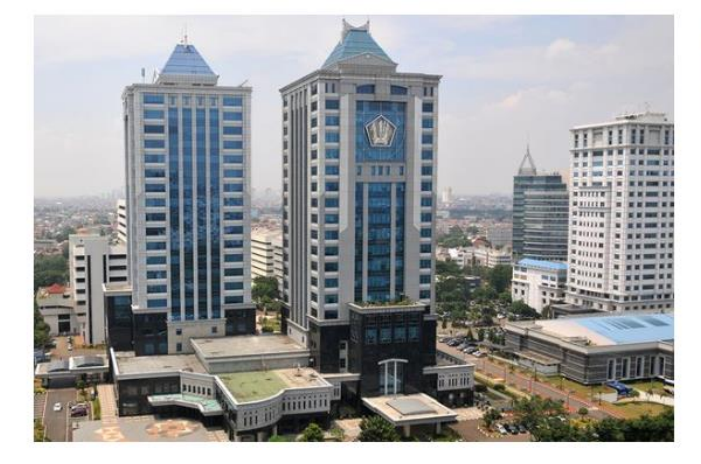

**TIM MANAJEMEN PENGAWASAN PNBP** Inspektorat V Inspektorat Jenderal Kementerian Keuangan

- Gd. Djuanda 2 lt.9 圓
	- Jl. DR. Wahidin No.1 Jakarta Pusat
- $(021)$  3454647
- $(021)$  3454647 曲
- € timwas.pnbp@kemenkeu.go.id

Gambar 5.1 Menu Hubungi Kami

#### <span id="page-34-1"></span>**6 Menu FAQ**

Menu FAQ (Frequently Asked Question) berisi beberapa pertanyaan dan jawaban yang sering ditanyakan terkait Pengawasan PNBP oleh APIP Kementerian/Lembaga. APIP K/L dapat membaca FAQ terlebih dahulu sebelum mengajukan pertanyaan pada menu Hubungi Kami.

Pengguna dapat mendownload file FAQ dalam bentuk pdf dengan cara memilih tombol seperti dalam berikut ini:

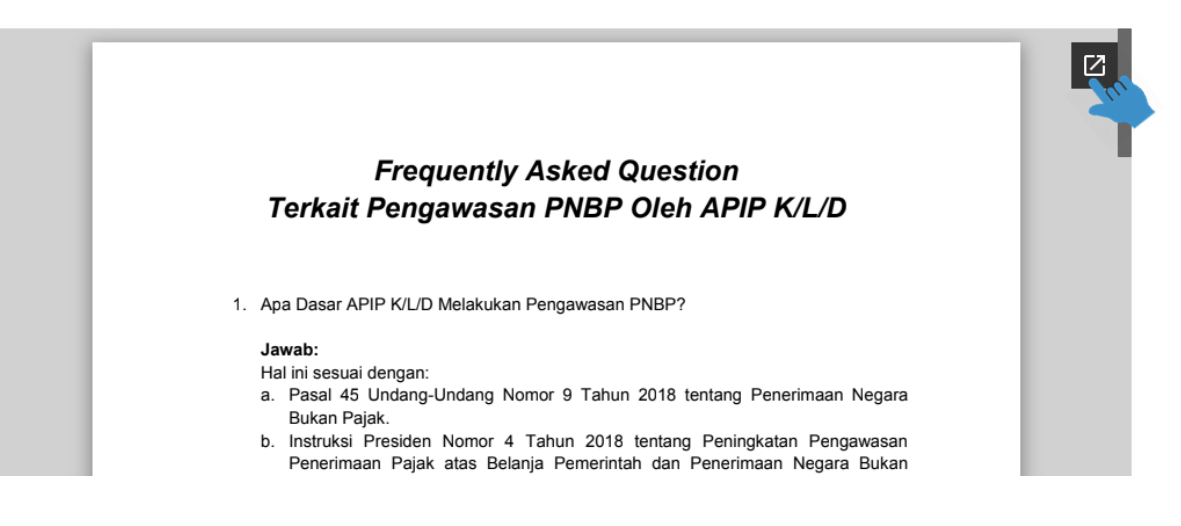

#### Gambar 6.1 Halaman Menu FAQ

#### <span id="page-35-0"></span>**7 Tautan**

Menu Tautan berisi tautan menuju aplikasi pengelolaan PNBP beberapa Kementerian/Lembaga berikut:

- Sidatik (Kementerian Kelautan dan Perikanan)
- SIPEPI (Kementerian Kelautan dan Perikanan)
- Kalkulator Energi (Kementerian ESDM)
- MOMS (Kementerian ESDM)
- SILK (Kementerian Lingkungan Hidup dan Kelautan)
- SIPPKH (Kementerian Lingkungan Hidup dan Kelautan)

User dari APIP K/L terkait dapat membuka tautan tersebut dan login dengan akun aplikasi masing-masing. Untuk membuka tautan dapat dilakukan dengan mengklik tautan aplikasi yang dimaksud, seperti pada gambar berikut:

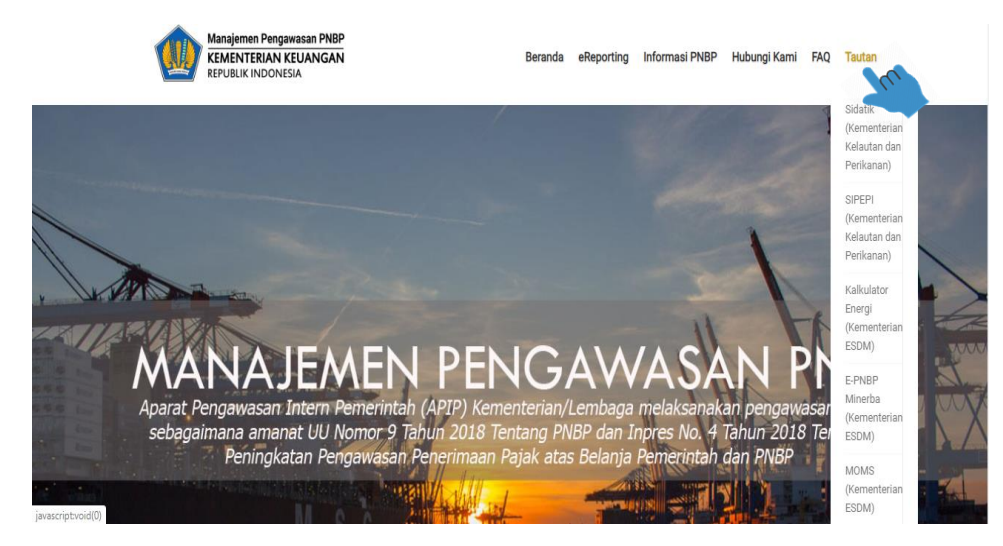

Gambar 7.1 Menu Tautan

#### **8 Penutup**

Petunjuk Penggunaan Aplikasi *e-mawasPNBP* ini disusun sebagai pedoman bagi *user*/pengguna dalam pelaksanaan tugas pengawasan pengelolaan PNBP yang dilakukan oleh Aparat Pengawasan Intern Pemerintah Kementerian/Lembaga (APIP K/L).

Petunjuk Penggunaan Aplikasi *e-mawasPNBP* diharapkan dapat memberikan panduan secara jelas terhadap pengguna atau APIP K/L dalam mengelola dan melaporkan hasil pengawasan PNBP Kementerian/Lembaga masing-masing kepada Menteri Keuangan selaku pengelola fiscal.

Diharapkan pengguna aplikasi *e-mawasPNBP* dapat menerapkan Petunjuk Penggunaan Aplikasi *e-mawasPNBP* sehingga pengelolaan dan pelaporan hasil pengawasan PNBP Kementerian/Lembaga dapat teradministrasi dengan baik.

Akhirnya, Petunjuk Penggunaan Aplikasi *e-mawasPNBP* ini masih banyak kekurangan, oleh karena itu kami menerima dan mengharapkan saran dan masukan dari berbagai pihak untuk menyempurnakan aplikasi dan panduan ini.